## **SBL User Guide**

**SBL (Secondary Boot Loader)**

**User Guide**

#### **Copyright © 2017 Texas Instruments Incorporated. All rights reserved.**

Information in this document is subject to change without notice. Texas Instruments may have pending patent applications, trademarks, copyrights, or other intellectual property rights covering matter in this document. The furnishing of this documents is given for usage with Texas Instruments products only and does not give you any license to the intellectual property that might be contained within this document. Texas Instruments makes no implied or expressed warranties in this document and is not responsible for the products based from this document.

# TEXAS<br>INSTRUMENTS

## <span id="page-1-0"></span>1 Table of Contents

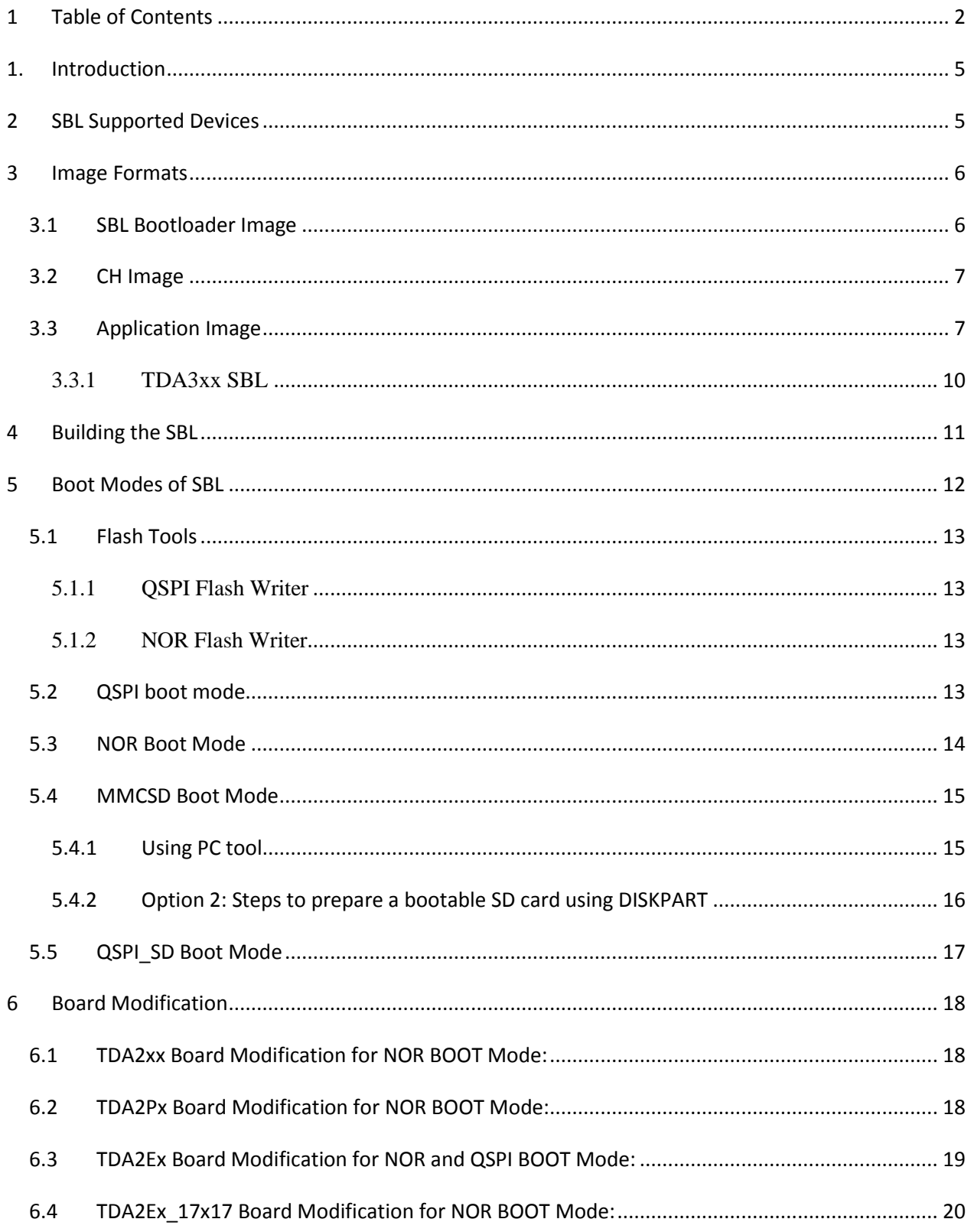

# TEXAS<br>INSTRUMENTS

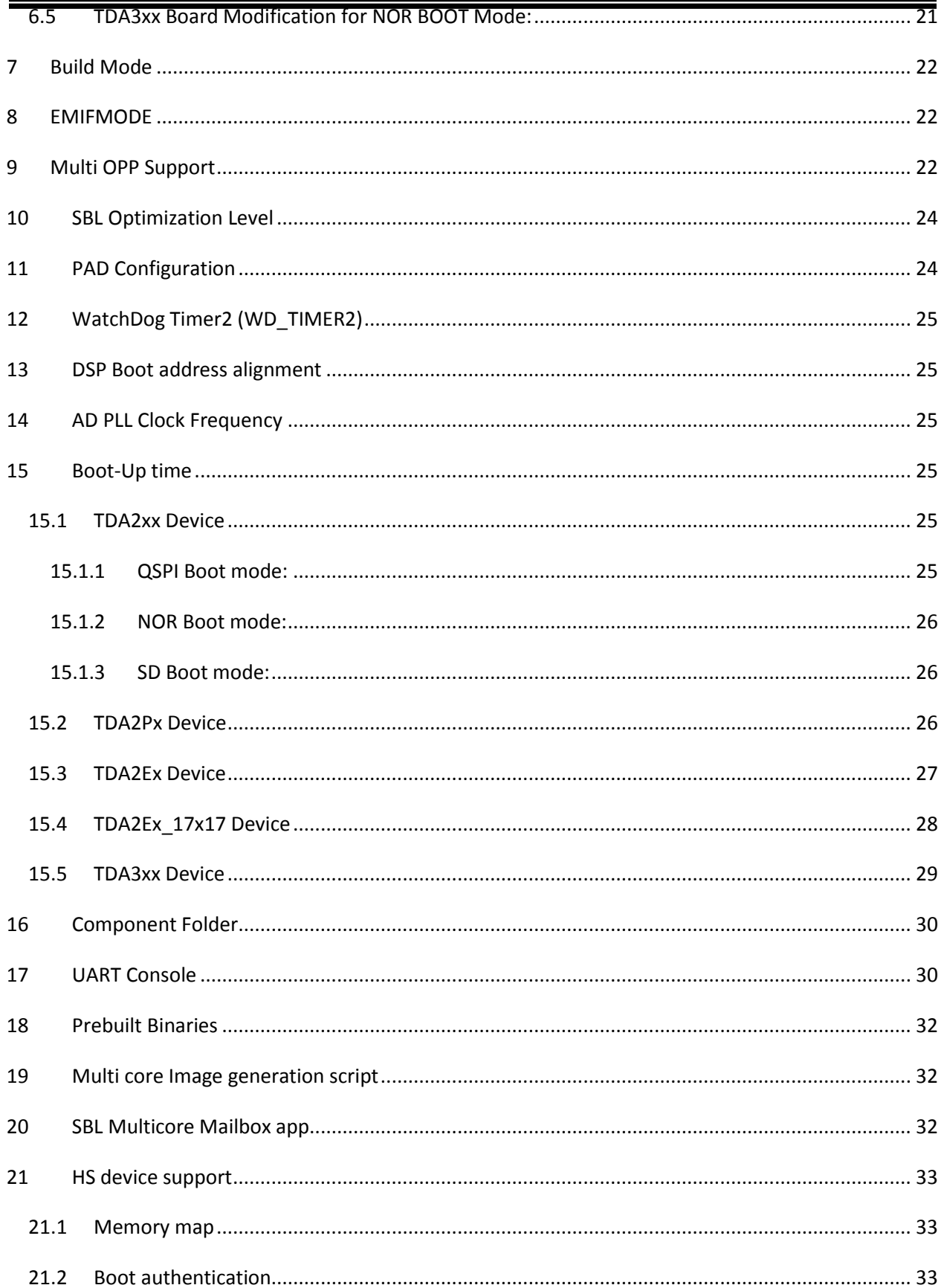

## TEXAS<br>INSTRUMENTS

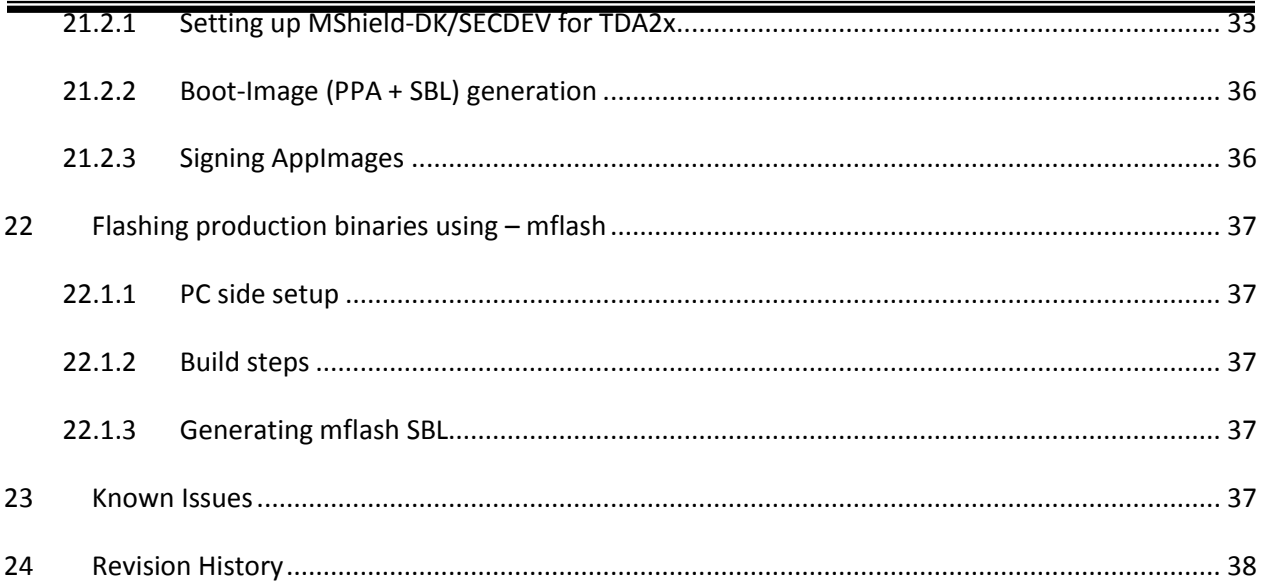

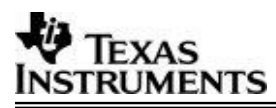

## <span id="page-4-0"></span>**1. Introduction**

The Secondary Bootloader (SBL) initializes the execution environment for multi-core RTOS applications. It sets-up the AD PLL clock to values specified in TDA2xx, TDA2Px, TDA2Ex, TDA2Ex17x17 or TDA3xx datasheet, powers on the I/O Peripherals, initializes the DDR, loads the application image into DDR & brings the slave cores out of reset.

SBL supports three boot modes: QSPI, MMCSD & NOR for TDA2xx, TDA2Px,, TDA2Ex & TDA2Ex17x17 devices and QSPI, QSPI\_SD & NOR for TDA3xx device. It copies the Multicore App Image from storage memory device, parses it & loads the executables into DDR.

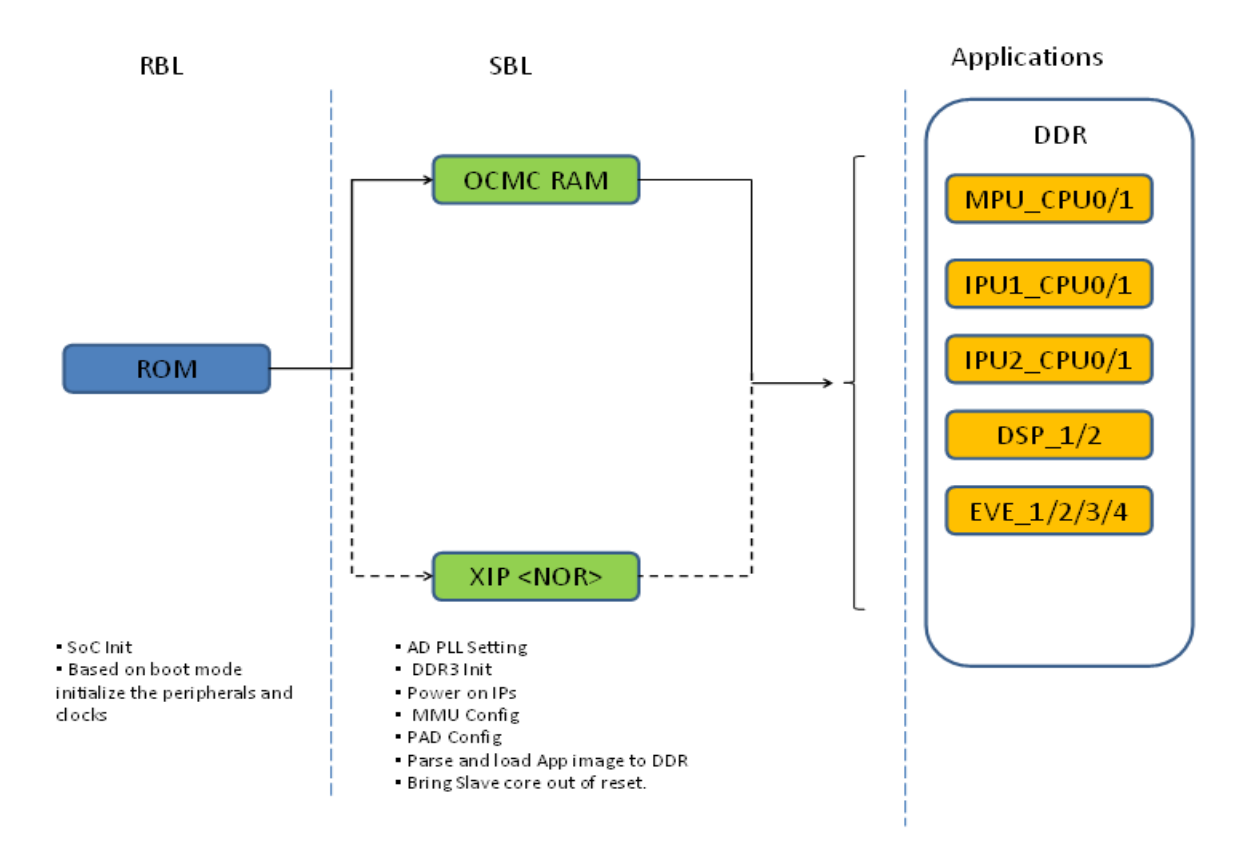

## <span id="page-4-1"></span>**2 SBL Supported Devices**

This release of SBL supports the TDA2xx, TDA2Px, TDA2Ex, TDA2Ex17x17 and TDA3xx devices. The SBL also supports DRA7xx family of devices in the Processor SDK Automotive Audio. For the remainder of this document, the following mappings are interchangeable, unless otherwise specified:

- TDA2xx  $\Leftrightarrow$  DRA74x/DRA75x
- TDA2Ex  $\Leftrightarrow$  DRA72x
- TDA2Ex17x17  $\Leftrightarrow$  DRA71x
- TDA3xx  $\Leftrightarrow$  DRA78x

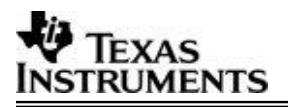

## <span id="page-5-0"></span>**3 Image Formats**

SBL Image Format:

In non-XIP boot mode, RBL expects the GP header to execute SBL and in XIP boot mode, it expects the SBL image in bin format. SBL image along with GP header is referred as tiimage. For more information on tiimage, refer to the section 3.1 of this user guide.

Application Image Format:

AppImage generation is two-step process: RPRC format conversion & Multicore Image file generation.

- i) Firstly, application executable has to be converted from ELF/COFF format to custom TI RPRC image format. For more information on RPRC format, refer to the section 3.3.1 of this user guide.
- ii) AppImage is a Multicore image file that includes the RPRC image file of individual cores. It contains the CPU ID & boot-up sequence. For more information on Multicore Image format, refer to the section 3.3.2 of this user guide.

### <span id="page-5-1"></span>3.1 *SBL Bootloader Image*

The Boot loader Image should be converted as given in this section:

#### **1. Convert the ELF image to binary.**

SBL should be changed into binary format using the following command:

*\$ arm-none-eabi-objcopy.exe --gap-fill=0xff -O binary SBL.out SBL.bin*

arm-none-eabi-objcopy.exe is part of Linaro or Code-sourcery tool chain and is not provided as part of the PDK package.

#### **2. Convert the binary file to tiimage file.**

RBL expects the secondary bootloader with GP header only in non-XIP boot mode. The tiimage format is as given below:

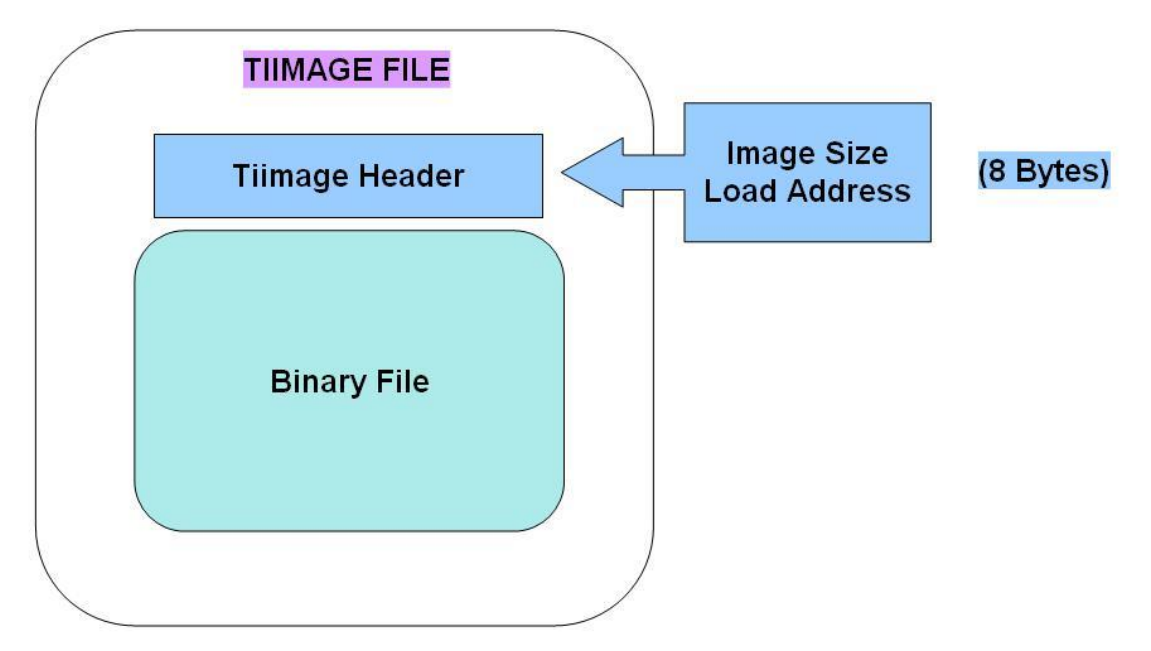

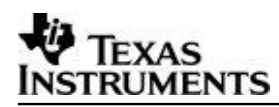

Using following command convert the generated bin file to tiimage: *\$tiimage.exe <Load Address> <ENDIAN> SBL.bin SBL.tiimage*

SBL sections should be mapped to OCMC region using the linker command file while building the SBL. Load Address for SBL is 0x40300000 for TDA2xx/TDA2Px/TDA2Ex/ TDA2Ex17x17 whereas on TDA3xx this address is 0x00300000 as RBL already configures AMMU mapping of medium pages. ENDIAN (BE/LE) specifies whether the TI header and the binary is in Big Endian/Little Endian. For SPI/QSPI boot mode, the RBL expects the SBL in Big Endian. For other boot modes (SD), the RBL expects the SBL in Little Endian. tiimage.exe is provided as part of the PDK package under the folder packages/ti/boot/sbl\_auto/tools/tiimage.

## <span id="page-6-0"></span>3.2 *CH Image*

For fast boot on TDA3xx platform in QSPI and QSPI\_SD boot mode, RBL can also boot another type of image called chimage (Configuration Header Image). RBL sets up QSPI speed as 48 MHz by default. On adding the CH header to tiimage we can change the QSPI speed. The configuration header is prepended to tiimage to create chimage. The size of header is 0x200 bytes.

Boot loader Image should be converted to chimage using below command:

#### *\$chimage.exe CH.bin SBL.tiimage SBL.chimage*

Chimage.exe tool and the CH bin for TDA3xx (tda3x\_chqspi\_clock64mhz.bin) are present in folder packages/ti/boot/sbl\_auto/tools/chimage.

## <span id="page-6-1"></span>3.3 *Application Image*

The Application Image should be converted as given in this section. The Application Images of all the Cores should be built in ELF/Coff format and converted to a single file called Multi core Image file.

#### **1. Convert ELF to RPRC format**

RPRC Image Format is as shown below:

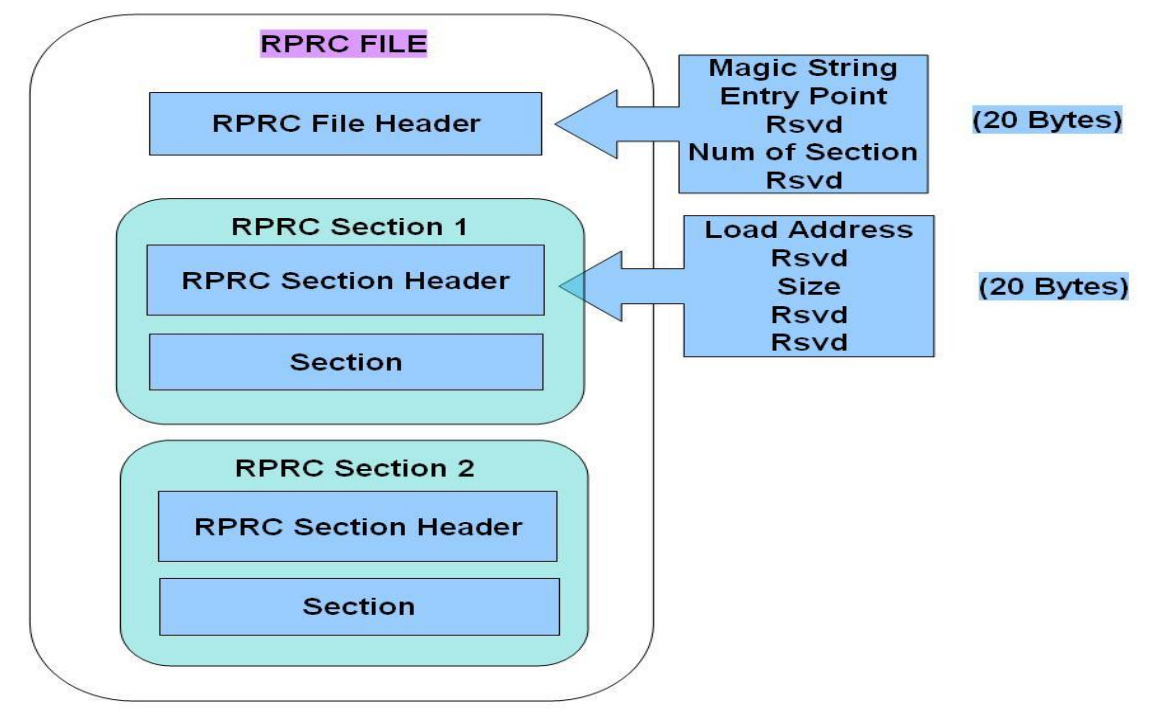

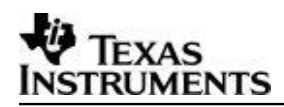

As shown in above diagram, RPRC file has one file header and multiple sections. File Header contains Magic string for sanity check of the image, Entry Point, Number of Sections and One reserved word.

File header is followed by multiple Sections. Each Section has section header and section data. The Section Header has five words: Load address, one reserved word, size and two reserved words. Address specifies the destination address of that section and size specifies section size in bytes of the Section Data that follows. The whole section has to be copied to the load address. RPRC sections are generated for each elf section as part of the elf executable.

Convert the different application image files (ELF/COFF) for various cores to RPRC image using the following command:

#### *\$out2rprc.exe <App\_In\_name(elf or coff)> <App\_out\_name>*

out2rprc.exe is provided in tools as part of the PDK package under packages/ti/boot/sbl\_auto/tools/out2rprc.

#### **2. Multi core Image generation from the application RPRC images.**

Multi core image format is as shown below:

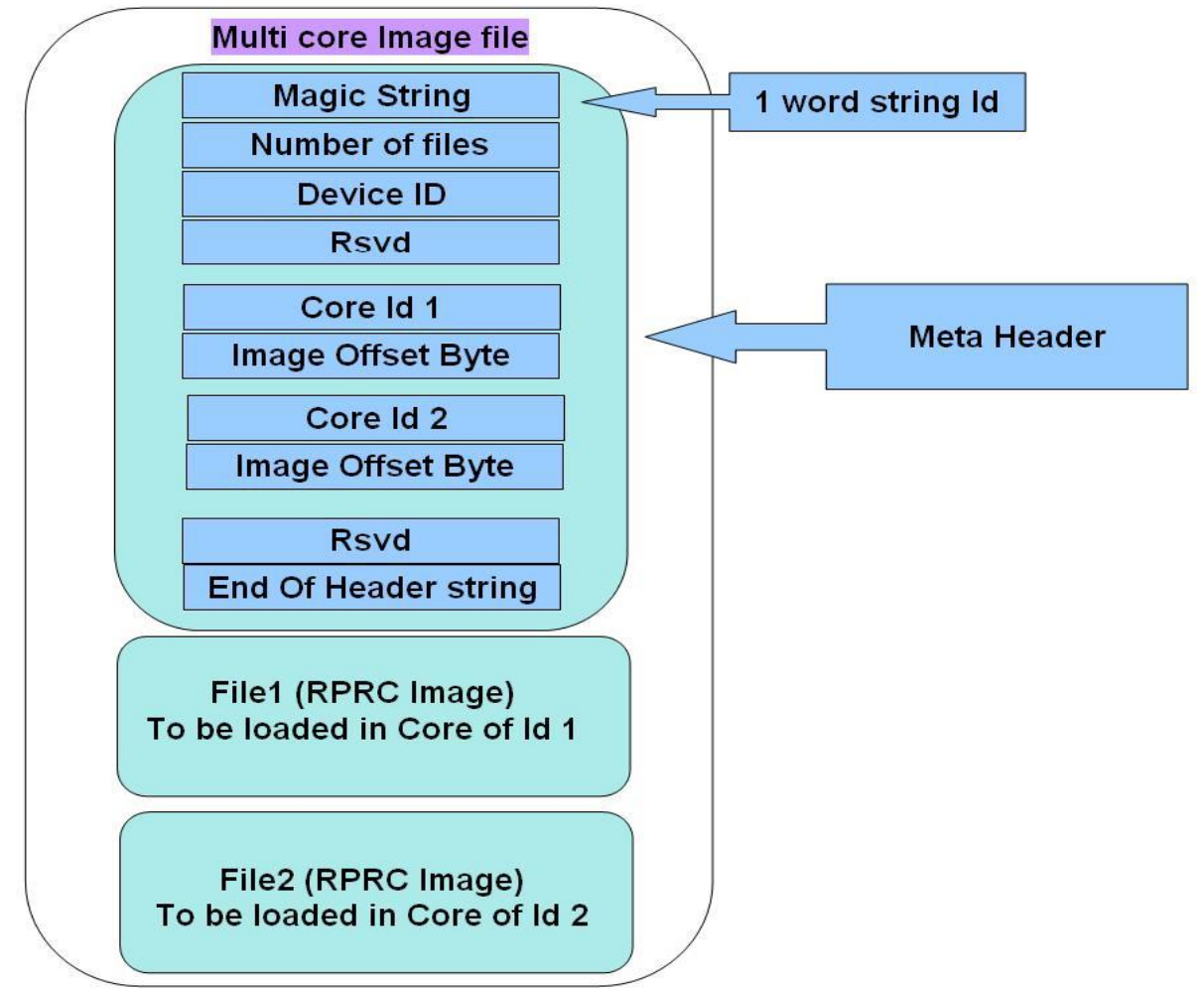

Meta Header is of variable length and depends on the number of files included. First word is a magic string for sanity check of the image. MSTR in ASCII will be used as the magic string. Second word is the number of RPRC image files included in the generated multi core image file. Third word is the Device Id followed by a reserved word. After this, follows the two word structure of Core Id and the offset for RPRC Image i.e. the starting byte of RPRC image. For a given structure, RPRC Image starting at the given offset will be loaded on the Core mentioned as Core Id.

I

Core IDs for TDA2xx device:

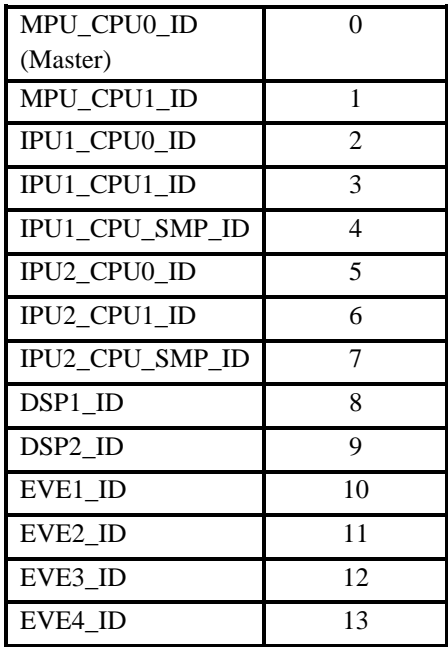

Core IDs for TDA2Px device:

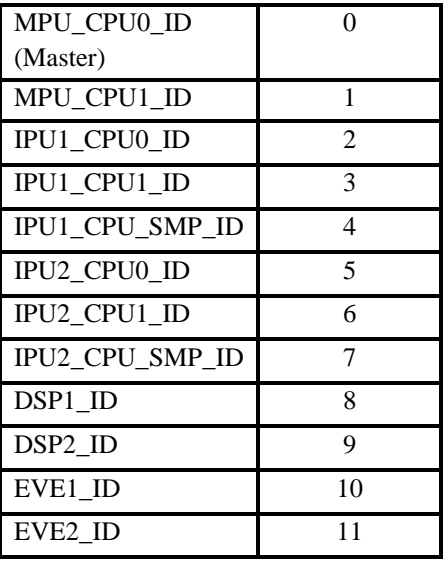

Core IDs for TDA2Ex/TDA2Ex\_17x17 device:

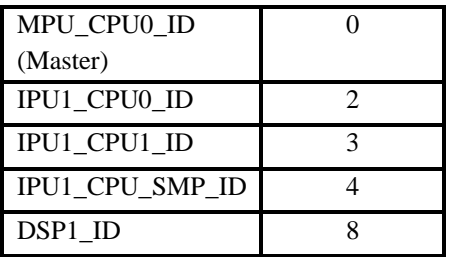

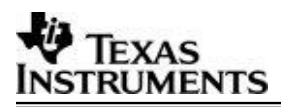

Core Id for TDA3xx device:

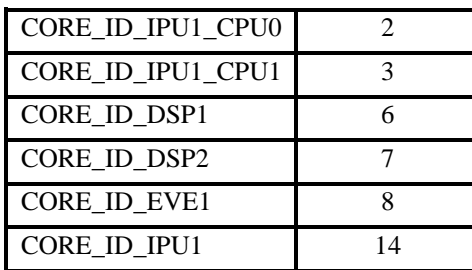

There is a reserved word after the Core Id and the offset values, it should be used for calculating Meta header CRC to validate header before parsing the RPRC images. String MEND in ASCII is used as last word at the end of header string.

Create the Multicore Image from all the RPRC images using the following command. *\$ MulticoreImageGen.exe <ENDIAN> <Dev Id> <App out file> <Core Id 1> <RPRC in file for Core Id 1> [<Core Id n> <RPRC in file for Core Id n> ...]*

*ENDIAN (BE/LE):* specifies whether the out file is in Big Endian/Little Endian format. For QSPI/SPI boot mode application image should be in BE, for other boot modes application image should be in LE.

*Dev Id:* This is the device Id. Still the Device Ids of the supported devices are not populated & random values are chosen. In the present implementation of the SBL, only warning is printed on UART console if the device id doesn't match and the boot is not aborted.

*App out file:* This is the name of the multicore image file to be created.

*Core Id*: This is the Id of the core as given in the table above to be followed by the *RPRC image file name* to be loaded in that core. The order of the core Id and RPRC file pair given while generating the file determines the order in which the slave cores are booted. If the image is SMP, please select the SMP core-id.

multicoreImageGen.exe is provided in tools as part of the PDK package under packages/ti/boot/sbl\_auto/tools/multicore\_image\_generator.

There is a **batch file** provided under tools to generate application multicore Image from elf files. Refer to the section ["Multi core Image generation script"](#page-31-1) of this user guide for batch file usage.

#### <span id="page-9-0"></span>**3.3.1 TDA3xx SBL**

TDA3xx bootloader supports CRC checks on application image and hence the multicore application image header has the golden CRC embedded in it. This golden CRC is calculated using offline tool and SBL computes CRC using the TDA3xx CRC hardware and checks for CRC match. In case the CRC does not match the boot is aborted.

Sample multi-core header for TDA3xx application image with one core's application image is given below:

# **JMENTS**

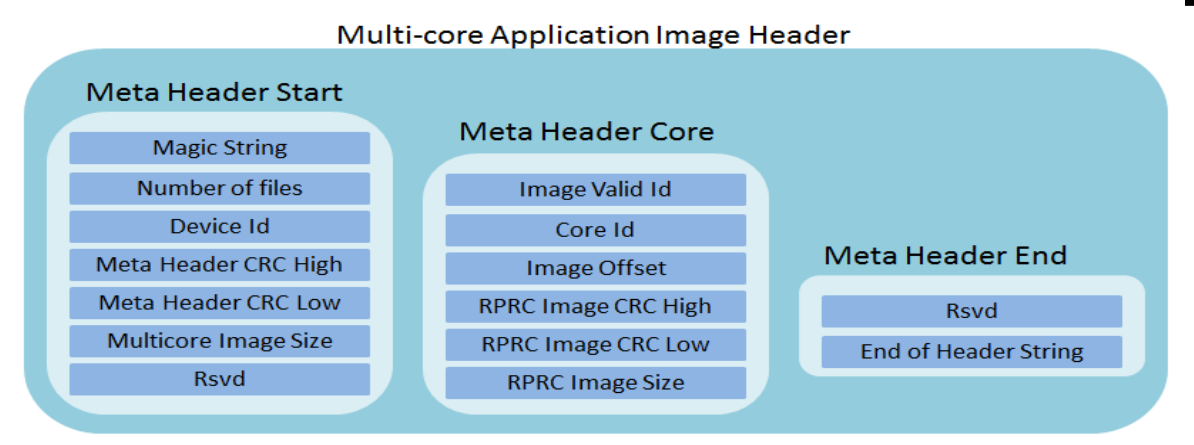

The multicore image can be generated using the tool present in TDA3xx folder in multicore tool directory. CRC is computed using the crc\_multicore\_image tool provided as part of the PDK package under

packages/ti/boot/sbl\_auto/tools/crc\_multicore\_image.

Command to run CRC tool is given below:

*"crc\_multicore\_image\crc\_multicore\_image.exe" %Out\_Path%\AppImage\_LE %Out\_Path%\AppImage\_BE*

**Note: User should make sure that he uses corresponding tools with TDA3xx SBL, otherwise SBL boot will fail.**

## <span id="page-10-0"></span>**4 Building the SBL**

SBL is part of PDK package located under packages/ti/boot/sbl\_auto sub-directory. Command to build the SBL is as follows:

#### *\$gmake -C <pdk\_dir>/packages/ti/build -s BOARD=<board> CORE=<core> BUILD\_PROFILE=<profile> sbl <BOOTMODE=<bootmode>*

<board>: This parameter can be 'tda2xx-evm', 'tda2ex-evm', 'tda3xx-evm', 'evmDRA72x, 'evmDRA75x', or 'evmDRA78x'.

 $\langle \text{core}\rangle$ : To build SBL for Cortex-A15, boot the parameter is 'a15  $\,0'$  (valid only for

#### TDA2xx/TDA2Px/TDA2Ex)

To build SBL for Cortex-M4, boot the parameter is 'ipu1\_0' (valid only for TDA3xx)

<profile>: To build SBL in debug mode the parameter is 'debug'

To build SBL in release mode the parameter is 'release'

<bootmode>: To build sbl for SD boot mode the parameter is 'sd' (valid only for TDA2xx/TDA2PxTDA2Ex)

To build sbl for QSPI boot mode the parameter is 'qspi'

- To build sbl for NOR boot mode the parameter is 'nor'
- To build sbl for QSPI\_SD boot mode the parameter is 'qspi\_sd" (valid only for TDA3xx)

Note: Command to build the SBL for all boot modes in release mode:

*\$gmake -s -C <pdk\_dir>/packages/ti/build sbl\_all BOARD=<board>*

#### **Note: Build commands for TDA2Ex\_17x17 are same as TDA2Ex. They are differentiated at run time.**

The SBL sections should be mapped into OCMC Region. This is specified in the Linker command file. The RBL loads the SBL into OCMC RAM for non-XIP memory devices. For NOR boot mode, the entry point has to be mapped to 0x08000000. This is specified in the NOR Linker command file.

The SBL executable can be located under the folder:

packages/ti/binary/sbl/<br/>bootmode>/<opp>/<br/>bootmode>\_<opp>\_<opp>\_<core>\_<profile>.<extension>

< extension> will be xa15g for A15 core and xem4 for M4 core.

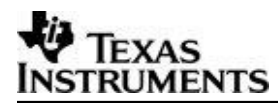

To convert the elf image into bin & tiimage file refer to the section 3.1 "SBL Bootloader Image" of this user guide.

## <span id="page-11-0"></span>**5 Boot Modes of SBL**

Supported boot modes on TDA2xx ES1.1 and ES2.0 device:

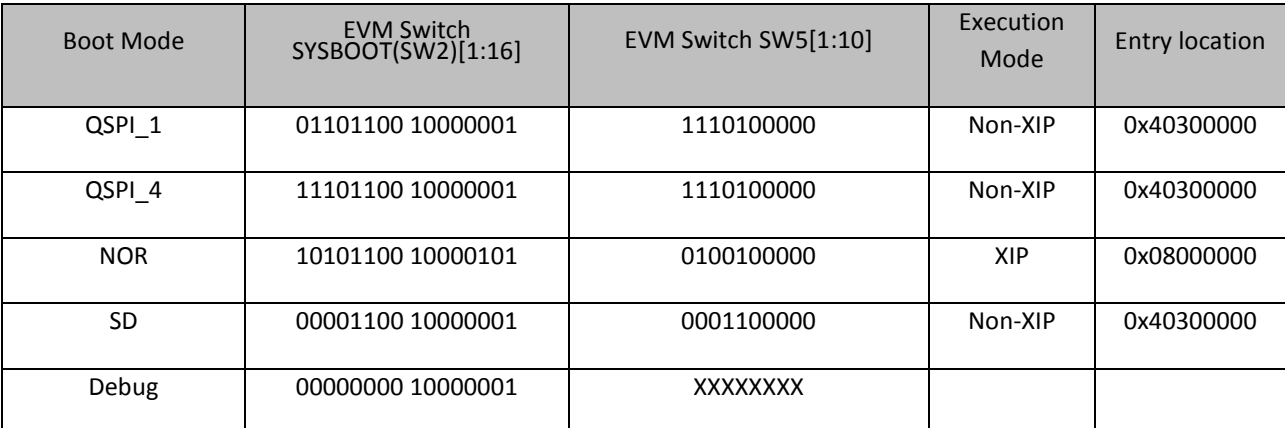

Supported boot modes on TDA2xx ES1.0 device:

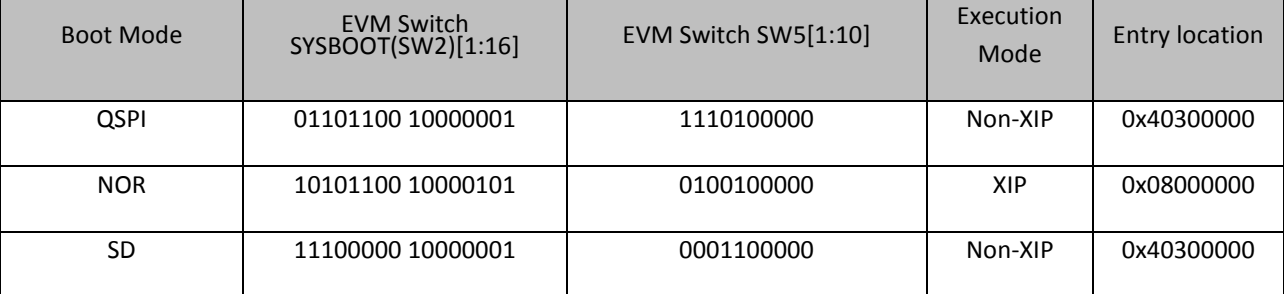

Supported boot modes on TDA2Px/TDA2Ex/TDA2Ex\_17x17 ES1.0 device:

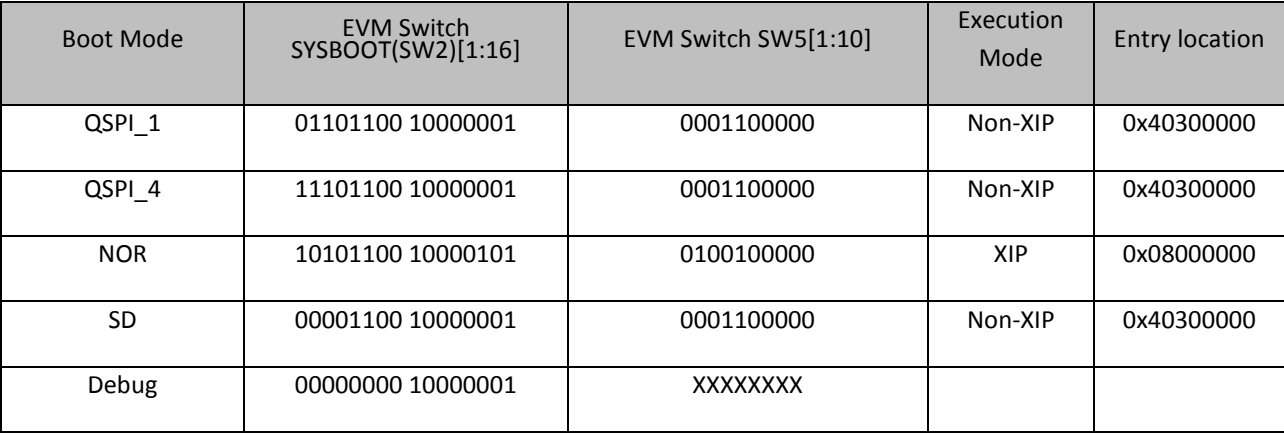

Supported boot modes on TDA3xx 15X15 ES1.0 and ES2.0 device:

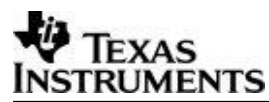

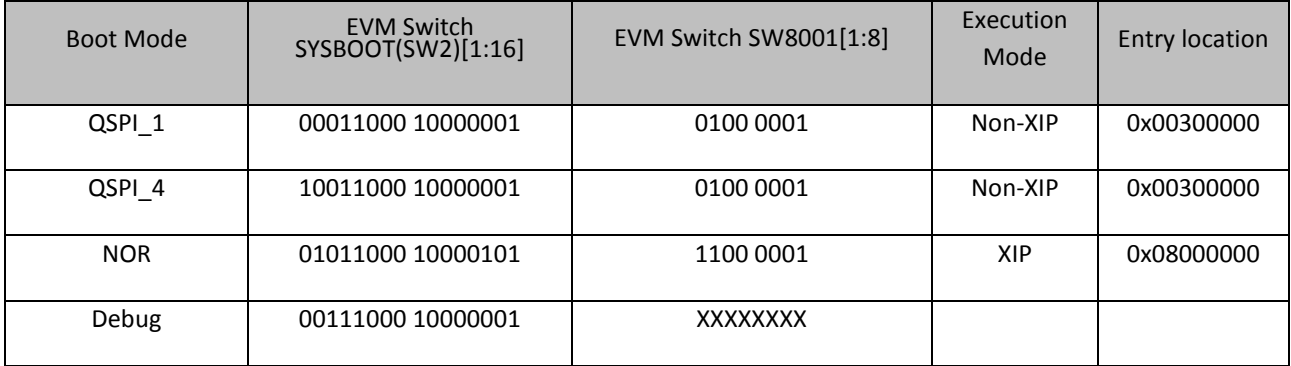

## <span id="page-12-0"></span>5.1 *Flash Tools*

#### <span id="page-12-1"></span>**5.1.1 QSPI Flash Writer**

In order to flash the SBL tiimage and multicore AppImage in QSPI flash, QSPI flash writer tool is required. This tool is present in the PDK directory packages/ti/boot/sbl\_auto/qspiflash/examples. Use the following command to build this tool in release mode:

#### **\$gmake -s -C <pdk\_dir>/packages/ti/build qspi\_flash\_writer BOARD=<board>**

The binary qspi\_flash\_writer\_ipu1\_0\_ release.xem4 will be created in folder binary\qspiFlashWriter\bin\<br/>sboard>.

#### <span id="page-12-2"></span>**5.1.2 NOR Flash Writer**

In order to flash the SBL bin file and multicore AppImage in NOR flash, NOR flash writer tool is required. This tool is present in the PDK directory packages/ti/boot/sbl\_auto/norflash/examples.

Use the following command to build this tool in release mode:

**\$gmake -s -C <pdk\_dir>/packages/ti/build nor\_flash\_writer BOARD=<board>**

The binary nor\_flash\_writer\_ipu1\_0\_release.xem4 will be created in folder binary\norFlashWriter\bin\<board>.

## <span id="page-12-3"></span>5.2 *QSPI boot mode*

QSPI Memory Map:

## RUMENTS

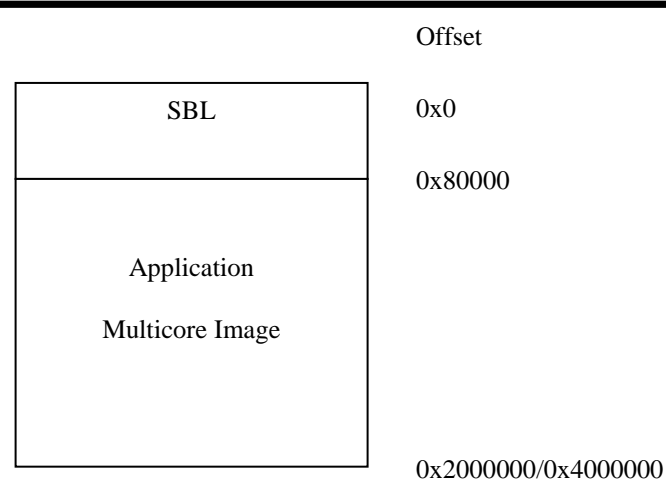

In QSPI flash, flash SBL tiimage at offset 0x0 and the multicore Application Image file at offset 0x80000. QSPI flash part present on TI EVMs is of size 32/64 MB. Flash size can be different on custom board. For exact size please refer to the exact part number.

Flashing the image into QSPI Flash:

Please follow the steps below to flash the image at a particular offset address in QSPI-Flash memory:

- i) Open CCS & launch the target configuration.
- ii) Change the SYSBOOT Switch (SW2) to debug mode.
- iii) Set the relevant switches as given above to access QSPI FLASH.
- iv) Connect the UART terminal & launch Uart console.
- v) Make sure both SBL & AppImage are in Big Endian format.
- vi) Connect Master CPU target. Load & run SBL ELF image (SD for TDA2xx/TDA2Px/TDA2Ex and QSPI\_SD for TDA3xx).

Note: Refer to section 4 of this userguide to build SBL ELF image file.

- vii) Load the qspi\_flash\_writer\_ipu1\_0\_release.xem4 on Cortex-M4 present at location packages\ti\binary\sbl\qspi\_flash\_writer\<board> & execute it from CCS.
- viii) Select if you want one bit write or 4 bit write.
- ix) Enter the image name to be flashed into QSPI.
- x) Enter the offset value in hex.
- xi) Select the erase mode. In full erase mode, tool will erase the whole flash & terminates. Reset the target & start from step VI.
- xii) On selecting the Load option there will be two options: fread using RTS library or CCS scripting console. Fread using RTS could be slow for large images, so use the loadRaw command using the CCS scripting console.
- $xiii)$  Tool will first erase the flash  $&$  start writing the image.
- xiv) "Verifying…Success" on the console signifies successful completion of the flashing.

## <span id="page-13-0"></span>5.3 *NOR Boot Mode*

NOR Memory Map:

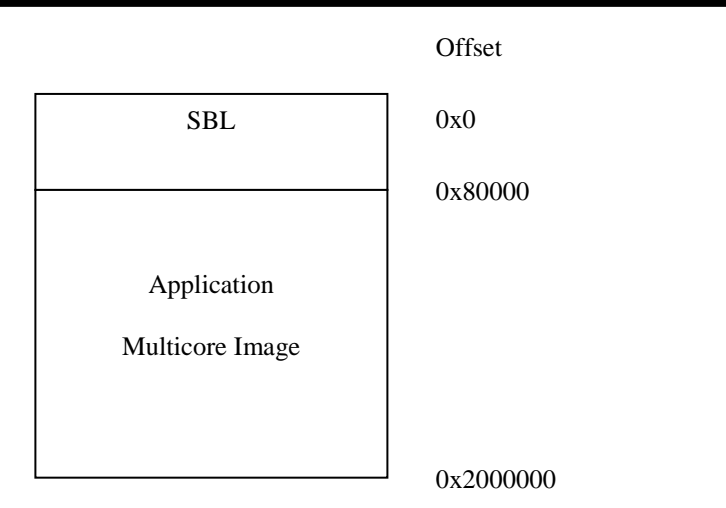

For NOR boot mode, make sure that the SBL is in bin format. Just convert the SBL.out file to binary and **don't** convert to tiimage file.

Flash the SBL binary image in the NOR Flash at 0x0 offset and the Application multicore Image file at offset 0x80000.

Flashing the image into NOR Flash:

Please follow the steps below to flash the image at a particular offset address in NOR-Flash memory:

- i) Open CCS & launch the target configuration.
- ii) Change the SYSBOOT (SW2) switch to debug mode.
- iii) Set the relevant switches as given above to access NOR FLASH.
- iv) Connect the UART terminal & launch Uart console.
- v) Make sure the AppImage is in Little Endian format.
- vi) Connect Master CPU target. Load & run SBL image (QSPI/SD ELF images) on OCMC RAM. Note: Refer to section 4 of this userguide to build SBL ELF image file.
- vii) Load the nor\_flash\_writer\_ipu1\_0\_release.xem4 into Cortex-M4 present at location packages\ti\binary\sbl\nor\_flash\_writer\<board> & execute it from CCS.
- viii) Enter the image name to be flashed into NOR.
- ix) Enter the offset value in Hex.
- x) Select the erase mode. In full erase mode, tool will erase the whole flash & terminates. Reset the target & start from step VI.
- xi) Select the Load option. Fread using RTS library or CCS scripting console. Fread using RTS could be slow for large images, so use the loadRaw command using the CCS scripting console.
- xii) Tool will first erase the flash & start writing the image.
- xiii) "Verifying…Success" on the console signifies successful completion of the flashing.

## <span id="page-14-0"></span>5.4 *MMCSD Boot Mode*

Create a primary FAT partition on MMC/SD card (FAT32 format with sector size 512).

Rename the SBL tiimage as MLO and copy to the SD card.

 Rename the Application multicore image file as "AppImage" and copy to SD card. Steps to create bootable SD card are given below

## <span id="page-14-1"></span>**5.4.1 Using PC tool**

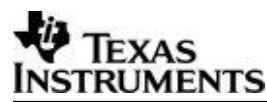

- Ensure Empty SD card (at least 256MB, preferably 4GB SDHC) is available.
- Ensure SD memory card reader is available.
- Create a primary FAT partition on MMC/SD card (FAT32 format with sector size 512) and mark it as Active. A partition manager utility has to be used for the same.
- Format SD card from DOS command line as below. "format <drive> /A:512 /FS:FAT32"

 **Make SD card partition as active using below tool:** <http://www.pcdisk.com/download.html>

IMPORTANT NOTE: Create a primary FAT partition on MMC/SD card (FAT32 format with sector size 512 bytes mark the partition as active.

#### <span id="page-15-0"></span>**5.4.2 Option 2: Steps to prepare a bootable SD card using DISKPART**

- Open windows 7 Command prompt and Run as Administrator mode
- Enter command "diskpart.exe"

C:\Windows\system32>diskpart.exe will take you DISKPART prompt

**Warning: Enter below command carefully w.r.t your computer/laptop SD card disk number. Choosing wrong disk number may delete data present in other drive**

To list all disk drive present on computer:

#### *DISKPART> list disk*

Select the SD card disk number, in my case it is disk 1:

*DISKPART> select disk 1*

Now all next command applicable only to disk 1(SD card)

Delete entire partition:

*DISKPART> clean*

To create Primary partition:

*DISKPART> create partition primary*

To list partition:

*DISKPART> list partition*

Select partition:

*DISKPART> select partition 1*

To list volume:

*DISKPART> list volume*

Select volume associated with SD card, in our case it is 3:

#### *DISKPART> select volume 3*

Format SD card, please wait this may take few seconds:

*DISKPART>format quick fs=fat32 unit=512 label=SD\_BOOT*

Make disk active:

*DISKPART> active*

To exit utility:

*DISKPART> exit*

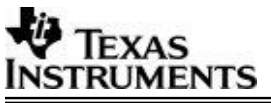

## <span id="page-16-0"></span>5.5 *QSPI\_SD Boot Mode*

In this boot mode, SBL is flashed on QSPI flash and AppImage is present on SD card.

Steps for how to flash the SBL on QSPI memory are present in section 5.2 of this userguide.

Create a primary FAT partition on MMC/SD card (FAT32 format with sector size 512).

Rename the Application multicore image file as "AppImage" and copy to SD card.

Note: Windows format disk not makes the SD card as bootable. Please format the card as bootable on Linux based PC.

**NOTE: Only SBL image should be flashed on QSPI.**

## EXAS **NSTRUMENTS**

## <span id="page-17-0"></span>**6 Board Modification**

## <span id="page-17-1"></span>6.1 *TDA2xx Board Modification for NOR BOOT Mode:*

By default QSPI's Zero ohm resistor are connected and GPMC lines are opened. To get NOR working, required to remove the QSPI Zero Ohm resistor & pop-up GPMC resistors as stated below.

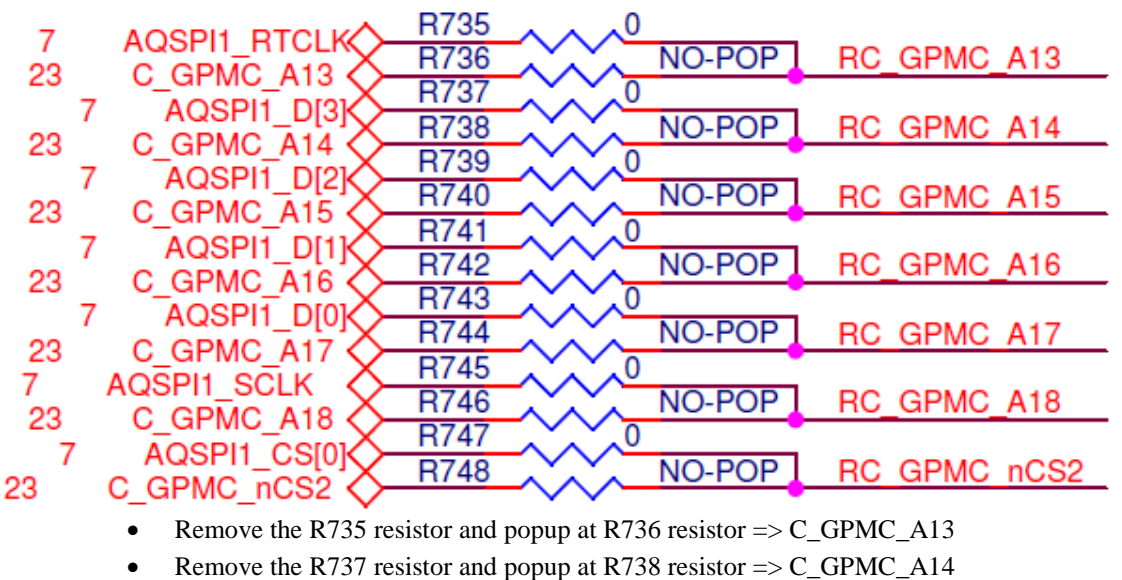

- Remove the R739 resistor and popup at R740 resistor  $\Rightarrow$  C\_GPMC\_A15
- Remove the R741 resistor and popup at R742 resistor  $\Rightarrow$  C\_GPMC\_A16
- Remove the R743 resistor and popup at R744 resistor  $\Rightarrow$  C\_GPMC\_A17
- Remove the R745 resistor and popup at R746 resistor  $\Rightarrow$  C\_GPMC\_A18
- Remove the R747 resistor and popup at R748 resistor  $\Rightarrow$  C\_GPMC\_nCS2

QSPI will not work on Tda2xx Board which is modified for NOR BOOT Mode. For NOR, EVM switch setting SW5[1:10] – 0100100000

## <span id="page-17-2"></span>6.2 *TDA2Px Board Modification for NOR BOOT Mode:*

By default QSPI's Zero ohm resistor are connected and GPMC lines are opened. To get NOR working, required to remove the QSPI Zero Ohm resistor & pop-up GPMC resistors as stated below.

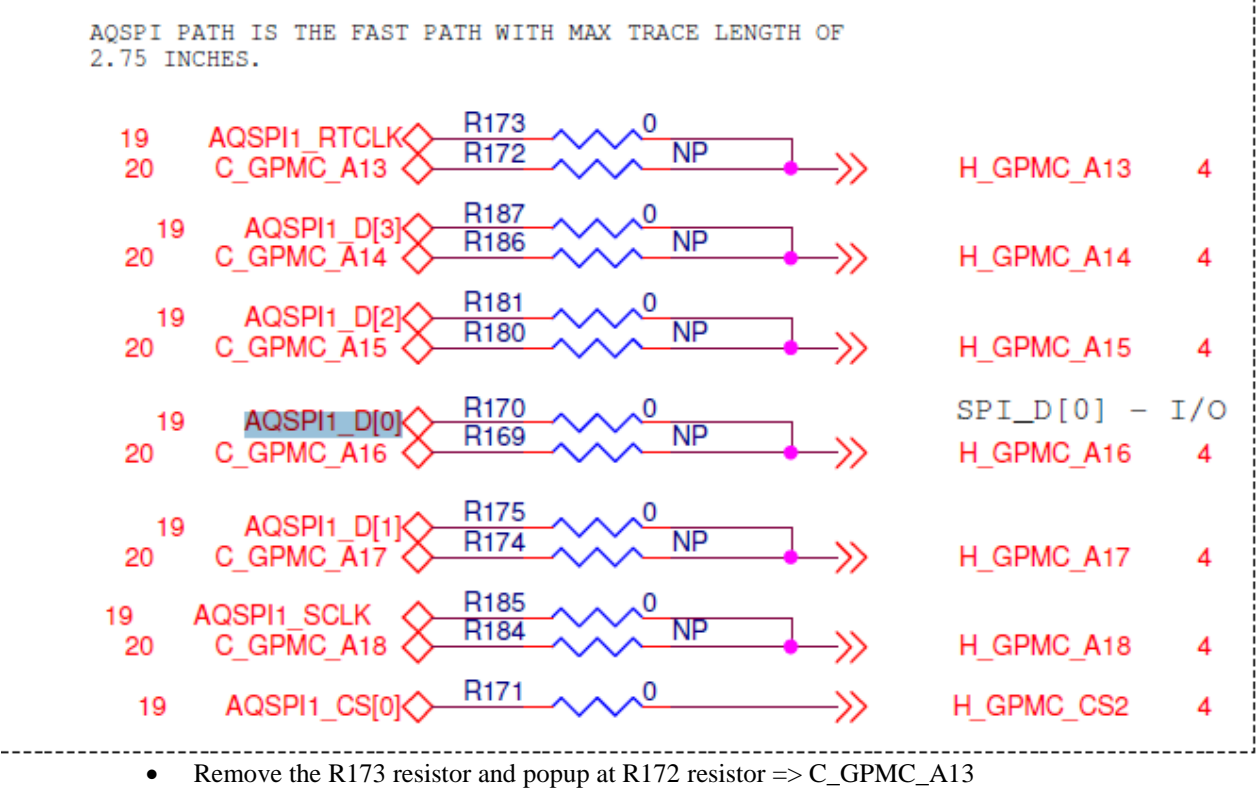

- Remove the R187 resistor and popup at R186 resistor  $\Rightarrow$  C\_GPMC\_A14
- 
- Remove the R181 resistor and popup at R180 resistor  $\Rightarrow$  C\_GPMC\_A15
- Remove the R170 resistor and popup at R169 resistor  $\Rightarrow$  C\_GPMC\_A16
- Remove the R175 resistor and popup at R174 resistor  $\Rightarrow$  C\_GPMC\_A17
- Remove the R185 resistor and popup at R184 resistor  $\Rightarrow$  C\_GPMC\_A18

QSPI will not work on Tda2Px Board which is modified for NOR BOOT Mode. For NOR, EVM switch setting SW5[1:10] – 0100100000

## <span id="page-18-0"></span>6.3 *TDA2Ex Board Modification for NOR and QSPI BOOT Mode:*

By default QSPI's Zero ohm resistor are connected and GPMC lines are opened. To get NOR working, required to remove the QSPI Zero Ohm resistor & pop-up GPMC resistors as stated below.

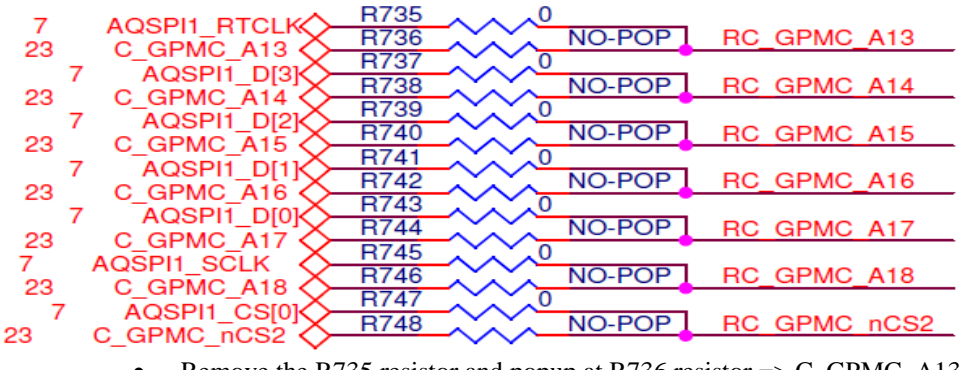

- Remove the R735 resistor and popup at R736 resistor  $\Rightarrow$  C\_GPMC\_A13
- Remove the R737 resistor and popup at R738 resistor  $\Rightarrow$  C\_GPMC\_A14

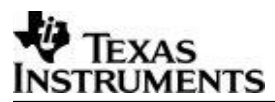

- Remove the R739 resistor and popup at R740 resistor  $\Rightarrow$  C\_GPMC\_A15
- Remove the R741 resistor and popup at R742 resistor  $\Rightarrow$  C\_GPMC\_A16
- Remove the R743 resistor and popup at R744 resistor  $\Rightarrow$  C\_GPMC\_A17
- Remove the R745 resistor and popup at R746 resistor  $\Rightarrow$  C\_GPMC\_A18
- Remove the R747 resistor and popup at R748 resistor  $\Rightarrow$  C\_GPMC\_nCS2

For NOR, EVM switch setting SW5[1:10] – 0100100000. For SPI Flash, by default A-QSPI path resistor are connected and B-QSPI path resistor are opened. To get QSPI working on the TDA2EX Board which is modified for NOR, required to remove the A-QSPI path resistor & pop-up B-QSPI path resistor as stated below.

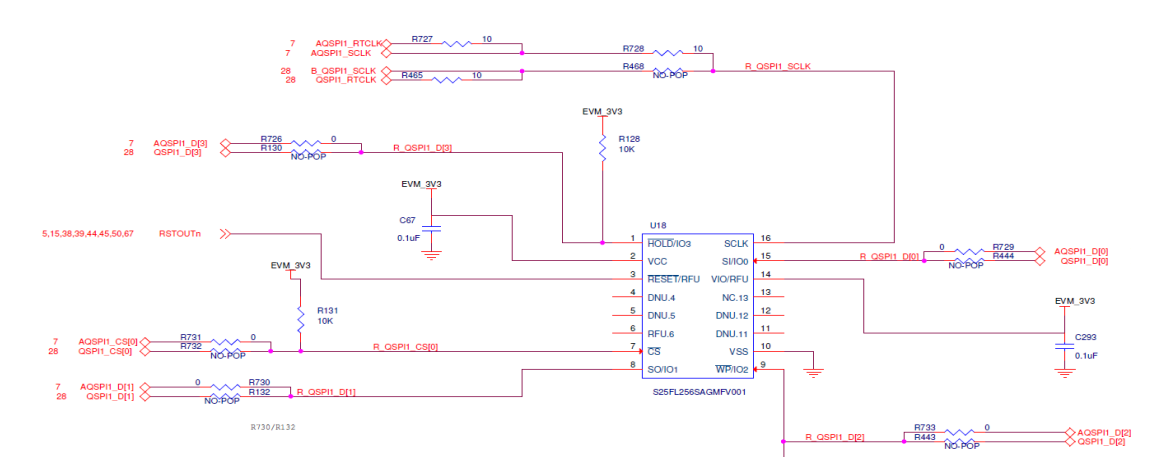

- Remove the R728 resistor and popup at R468 resistor  $\Rightarrow$  B\_QSPI1\_SCLK, QSPI1\_RTCLK
- Remove the R731 resistor and popup at R732 resistor  $\Rightarrow$  QSPI1\_CS[0]
- Remove the R729 resistor and popup at R444 resistor  $\Rightarrow$  QSPI1\_D[0]
- Remove the R730 resistor and popup at R132 resistor  $\Rightarrow$  QSPI1\_D[1]
- Remove the R733 resistor and popup at R443 resistor  $\Rightarrow$  QSPI1\_D[2]
- Remove the R726 resistor and popup at R130 resistor  $\Rightarrow$  QSPI1\_D[3]

For QSPI, EVM switch setting SW5[1:10] – 0001100000

#### <span id="page-19-0"></span>6.4 *TDA2Ex\_17x17 Board Modification for NOR BOOT Mode:*

By default QSPI's Zero ohm resistor are connected and GPMC lines are opened. To get NOR working, required to remove the QSPI Zero Ohm resistor & pop-up GPMC resistors as stated below.

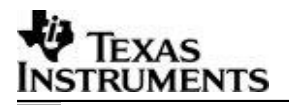

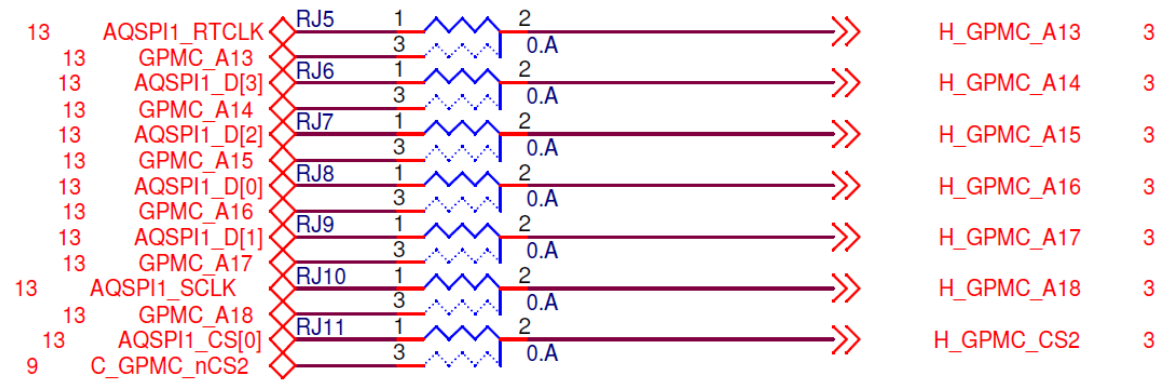

- Remove the register between pin 1 and 2 of RJ5 and pop between pin2 and  $3 = > \text{GPMC}\_A13$
- Remove the register between pin 1 and 2 of RJ6 and pop between pin2 and  $3 = > \text{GPMC}\_\text{A}14$
- Exercise the register between pin 1 and 2 of RJ7 and pop between pin2 and  $3 \Rightarrow$  GPMC\_A15
- Remove the register between pin 1 and 2 of RJ8 and pop between pin2 and  $3 = >$  GPMC\_A16
- Remove the register between pin 1 and 2 of RJ9 and pop between pin2 and  $3 = > \text{GPMC}\_\text{A17}$
- Remove the register between pin 1 and 2 of RJ10 and pop between pin2 and  $3 \Rightarrow$  GPMC\_A18
- Remove the register between pin 1 and 2 of RJ11 and pop between pin2 and  $3 = > \text{GPMC\_CS2}$

For NOR, EVM switch setting SW8[1:10] – 0100100000.

## <span id="page-20-0"></span>6.5 *TDA3xx Board Modification for NOR BOOT Mode:*

By default QSPI's Zero ohm resistor are connected and GPMC lines are opened. To get NOR working, required to remove the QSPI Zero Ohm resistor & pop-up GPMC resistors as stated below.

 $\begin{array}{ccc}\n\texttt{H_UART1\_RTSn} & \bigcirc \texttt{RUART1\_RTS1\_RT1\_RTS1} & \texttt{H_UART1\_TSN} & \texttt{H_UART1\_TSI} & \texttt{H_UAST1\_TSI} & \texttt{H_UAST1\_TSI} & \texttt{H_UAST1\_TSI} & \texttt{H_UAST1\_TSI} & \texttt{H_UAST1\_TSI} & \texttt{H_UAST1\_TSI} & \texttt{H_UAST1\_TSI} & \texttt{H_UAST1\_TSI} & \texttt{H_UAST1\_TSI} & \texttt{H_UAST1\_TSI} & \texttt{H_UAST1\_TSI} & \texttt{H_U$ 

• Remove the register between pin 1 and 2 of RJ24 and pop between pin2 and  $3 \Rightarrow$  GPMC\_A17

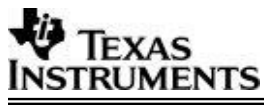

## <span id="page-21-0"></span>**7 Build Mode**

SBL supports two types of build modes: *production* and *development*.

In production build mode, if a valid app image for a given CPU core is not found, then the SBL puts the corresponding core to power down mode which helps save power in the device. In development build mode, the CPU is not put to power down mode when valid app image is not there.

Production build mode is selected by default.

SBL can be built for different build modes using below command:

#### **gmake -s -C <pdk\_dir>/packages/ti/build sbl BOOTMODE=<bootmode> CORE=<core> BOARD=<board> SBL\_BUILD\_MODE=<mode>**

mode: To build sbl for production boot mode the parameter is 'prod' To build sbl for development boot mode the parameter is 'dev'

## <span id="page-21-1"></span>**8 EMIFMODE**

SBL supports different LISA configurations for various devices. The following configurations are supported for TDA2xx device: SBLLIB\_DUAL\_EMIF\_2X512MB, SBLLIB\_DUAL\_EMIF\_1GB\_512MB, SBLLIB\_SINGLE\_EMIF\_256MB and SBLLIB\_SINGLE\_EMIF\_512MB. The different modes can be set by modifying the macro TDA2XX\_EMIF\_MODE. This macro is defined in the file packages\ti\boot\sbl\_auto\sbl\_lib\src\tda2xx\sbl\_lib\_config\_tda2xx.h. By default, SBLLIB\_SINGLE\_EMIF\_512MB is selected. To build SBL for different EMIF Mode user can modify this macro definition and rebuild the SBL.

## <span id="page-21-2"></span>**9 Multi OPP Support**

SBL supports three different OPPs for TDA2xx/TDA2Px/TDA2Ex/TDA2Ex17x17 and TDA3xx devices: opp\_nom, opp\_high and opp\_od. For TDA2xx device, SBL only one more OPP: opp\_low. The different OPPs can be set using the build option OPPMODE=<option>. By default, opp\_nom is selected. The build command is given below:

#### **\$ gmake -s -C <pdk\_dir>/packages/ti/build sbl CORE=<core> BOARD=<board> BOOTMODE=<bootmode> OPPMODE=<option>**

You can build SBL for all OPPs in all supported bootmodes using the target sbl\_all\_opps:

#### **\$gmake -s -C <pdk\_dir>/packages/ti/build sbl\_all\_opps BOARD=<board>**

Multiple OPPs are supported across different voltage rails where every rail might not support all three OPPs. If any voltage rail does not support a particular OPP and SBL is built for that particular OPP then that voltage rail is configured for OPP NOM.

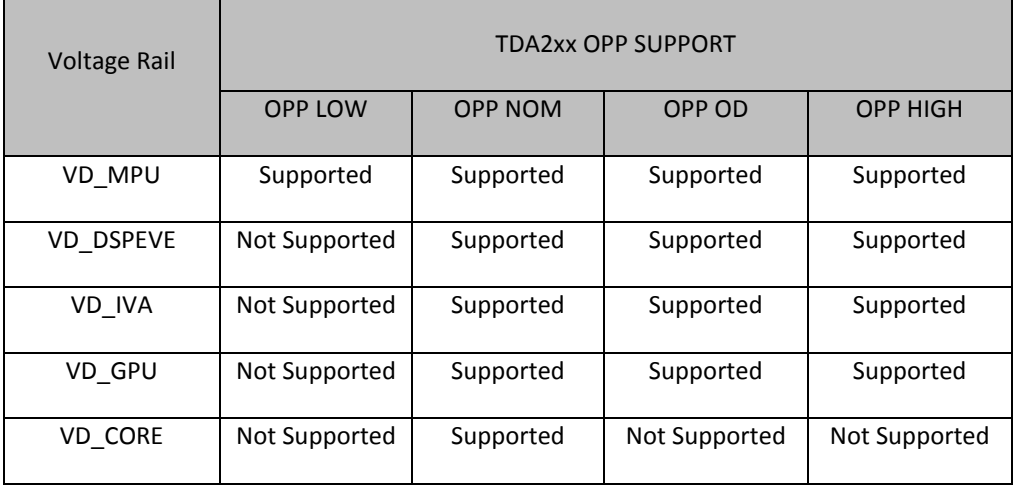

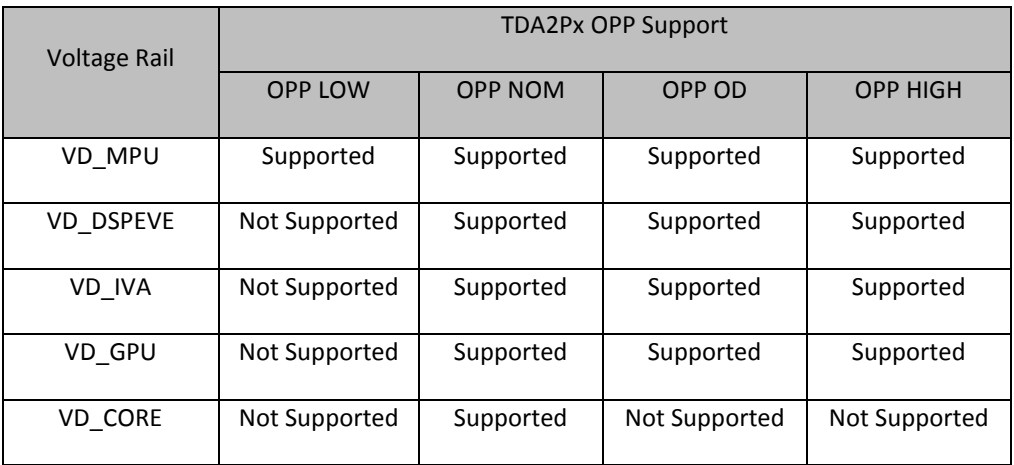

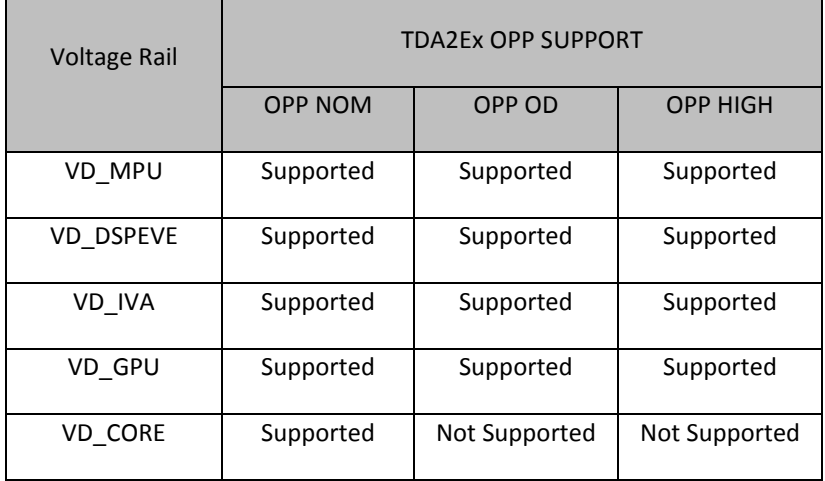

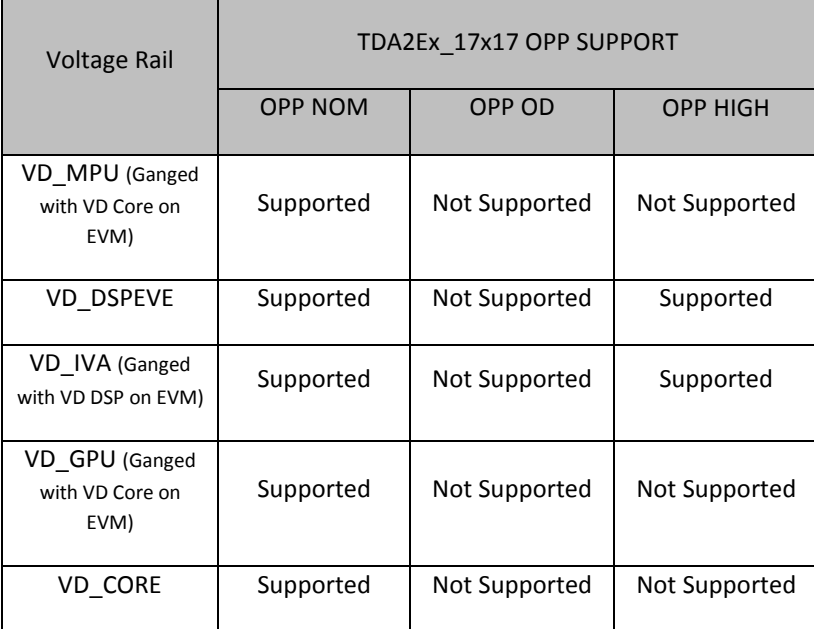

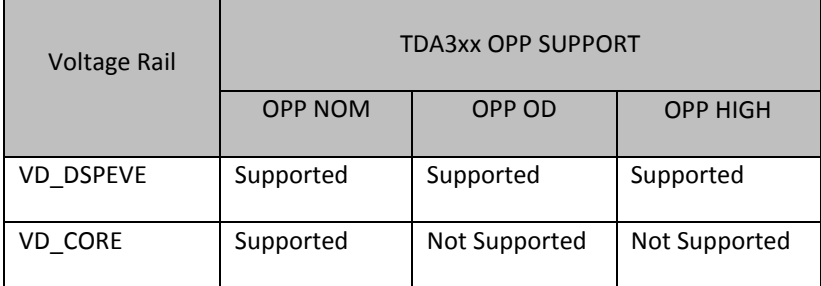

## <span id="page-23-0"></span>**10 SBL Optimization Level**

SBL supports different levels of optimization in order to achieve better performance. This feature needs platform specific modifications. There are three levels of optimization: 'high', 'medium' and 'low'. The amount of prints given by SBL reduces as the optimization level increases. By default the optimization level is set as 'low'. You can specify optimization level by using below build command:

#### **gmake -s sbl BOOTMODE=<bootmode> BOARD=<board> SBL\_OPT\_MODE=<mode>**

mode: To build sbl for high optimization level, the parameter is 'high'

To build sbl for medium optimization level, the parameter is 'medium'

To build sbl for low optimization level, the parameter is 'low'

## <span id="page-23-1"></span>**11 PAD Configuration**

PADs should be configured in isolation in case of TDA2xx, TDA2Ex and TDA2Ex17x17 device. This is done when SBL configures IO delay. Currently the SBL is doing IO delay calibration for a sample use case. User has to modify the pin mux configuration as per their use case. User needs to refer to device data sheet for adding IO delay configuration. User can refer to IO Delay Configuration application note for more information on IO

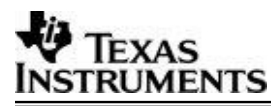

recalibration and IO delay configuration (Link: [https://cdds.ext.ti.com/ematrix/common/emxNavigator.jsp?objectId=28670.42872.36762.42390\)](https://cdds.ext.ti.com/ematrix/common/emxNavigator.jsp?objectId=28670.42872.36762.42390).

## <span id="page-24-0"></span>**12 WatchDog Timer2 (WD\_TIMER2)**

For TDA2xx/TDA2Ex/TDA2Ex17x17 device, ROM Bootloader enables the WD\_TIMER2 & sets the value to three minutes. Second stage Bootloader and application need to handle the WD\_TIMER2. SBL refreshes the WD Timer2 but does not disable it.

For TDA3xx device, RTI DWWD is disabled by SBL.

## <span id="page-24-1"></span>**13 DSP Boot address alignment**

Boot address for the DSP Core should be aligned to '0x400' boundary. When the SBL brings DSP core out of reset it can load only the higher order 22 bits of the boot address and the lower order 10 bits are expected to be 0.

In the linker command file you can specify the following to align the boot address. In case of non rtsc project the Entry point symbol  $\text{\_}c\text{\_}int00$  for will be defined in rts\*.lib file.

```
SECTIONS
{
            boot :
            {
            rts*.lib<boot.obj>(.text)
            }load > MemorySectionName ALIGN(0x400)
 }
```
In case of the RTSC projects xdctools specify the Entry point symbol.

```
Program.sectMap[".text:_c_int00"] = new Program.SectionSpec();
Program.sectMap[".text:_c_int00"].loadSegment = "DSP1_PROG";
Program.sectMap[".text:_c_int00"].loadAlign = 0x400;
```
## <span id="page-24-2"></span>**14 AD PLL Clock Frequency**

Device ADPLLJM & ADPLLM are clocked at respective frequencies depending on the OPP. Refer to the device datasheet for frequency values for respective OPP.

## <span id="page-24-3"></span>**15 Boot-Up time**

## <span id="page-24-4"></span>15.1 *TDA2xx Device*

This section summarizes the SBL boot-up cycles for TDA2xx device in all three boot modes & techniques used to improve the boot-up cycles. It provides the boot-up time taken by SBL to initialize the SOC & to launch the application from external storage memories. Report does not include the ROM code boot-up time & application boot-up time. ARM Cortex PMU cycle counter has been used to measure the elapsed CPU cycles VISION SDK App Image has been used for the SBL boot-up time profiling.

#### <span id="page-24-5"></span>**15.1.1 QSPI Boot mode:**

QSPI driver throughput has improved with following settings:

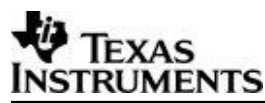

- 1. Configure QSPI SCLK at 76.8MHz for ES1.1 and higher SR devices and 48 MHz for ES1.0 device.
- 2. Change the QSPI into memory mapped mode & quad read mode.
- 3. Use EDMA to copy the sections from serial flash to device memory.

#### <span id="page-25-0"></span>**15.1.2 NOR Boot mode:**

NOR Flash data through put has improved by making following changes:

- 1. Configured the GPMC timing parameter for 266 MHZ GPMC FCLK.
- 2. Changed to A-sync Page read mode.
- 3. Replaced the memcpy with EDMA channel copy.

#### <span id="page-25-1"></span>**15.1.3 SD Boot mode:**

SD card data through put has improved by making following changes in the SD driver:

- 1. EDMA Mode: Added the EDMA mode to read data from receive buffer.
- 2. BUSWIDTH: SD protocol supports 1-bit & 4-bit bus width. Changed the bus-width from 1-bit to 4-bit
- 3. Multi sector: Implemented multi-sector support in the MMC/SD driver

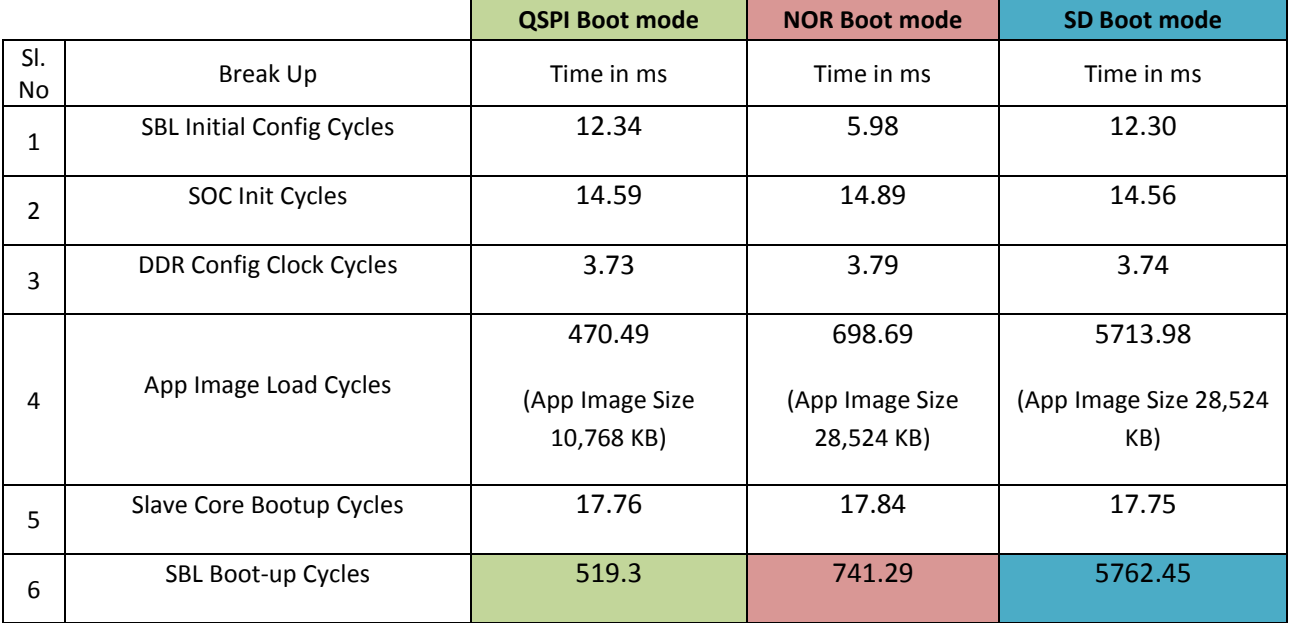

#### <span id="page-25-2"></span>15.2 *TDA2Px Device*

This section summarizes the SBL boot-up cycles for TDA2Ex device in all three boot modes. It provides the boot-up time taken by SBL to initialize the SOC & to launch the application from external storage memories. Report does not include the ROM code boot-up time & application boot-up time. ARM Cortex PMU cycle counter has been used to measure the elapsed CPU cycles.

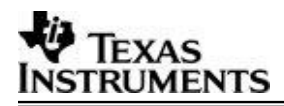

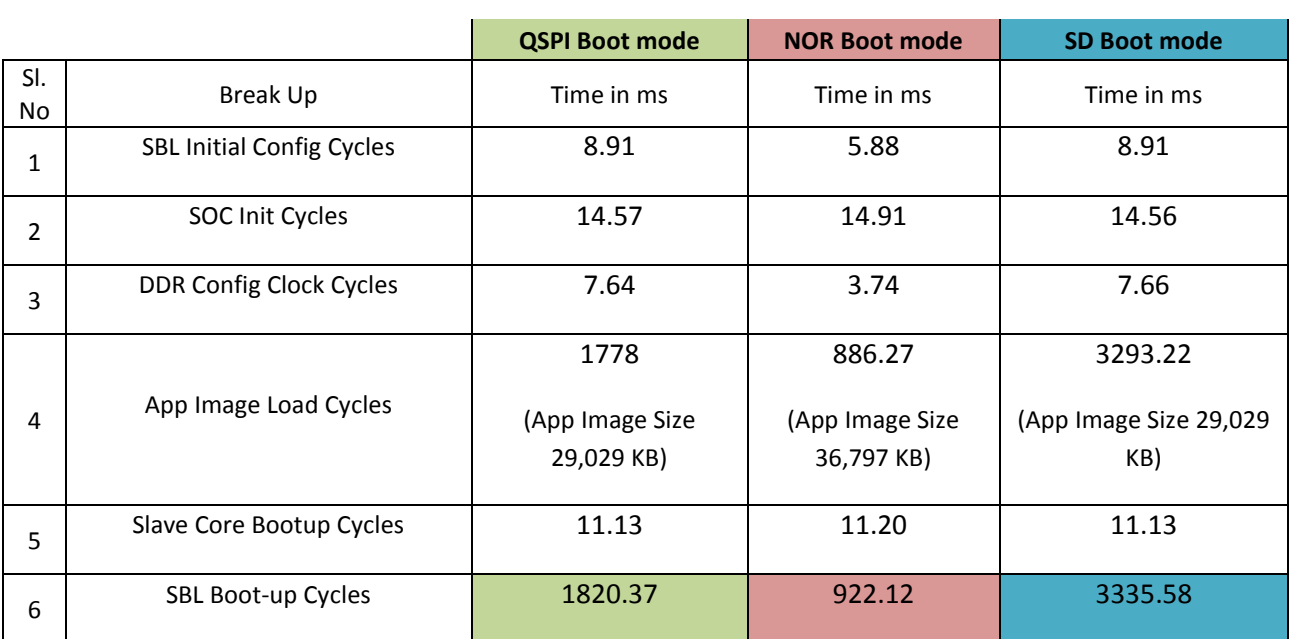

## <span id="page-26-0"></span>15.3 *TDA2Ex Device*

This section summarizes the SBL boot-up cycles for TDA2Ex device in all three boot modes. It provides the boot-up time taken by SBL to initialize the SOC & to launch the application from external storage memories. Report does not include the ROM code boot-up time & application boot-up time. ARM Cortex PMU cycle counter has been used to measure the elapsed CPU cycles.

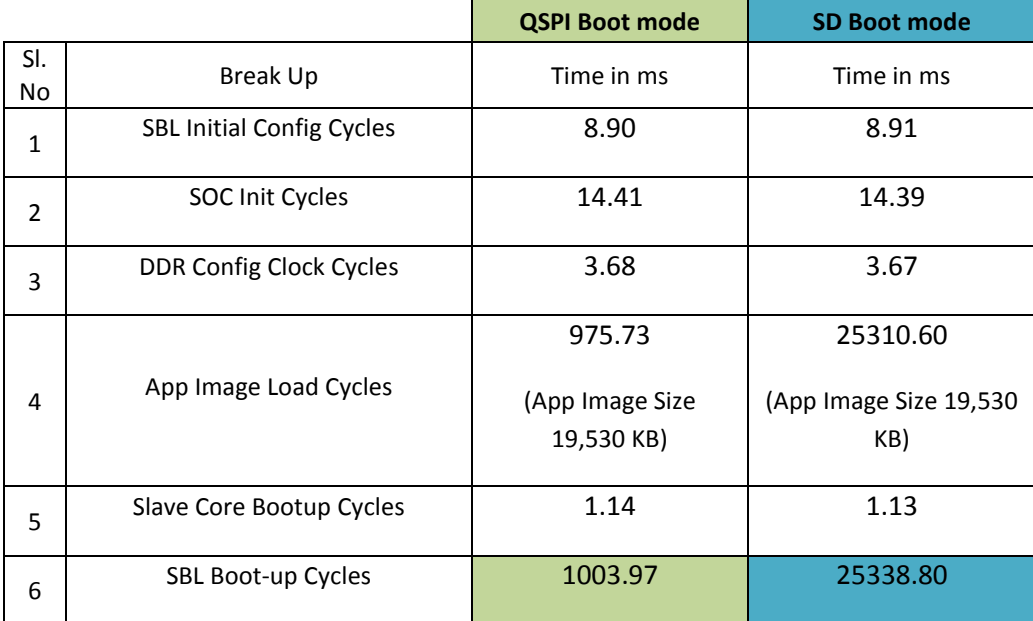

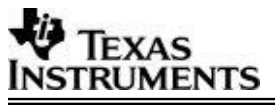

## <span id="page-27-0"></span>15.4 *TDA2Ex\_17x17 Device*

This section summarizes the SBL boot-up cycles for TDA2Ex 17x17 device in all three boot modes. It provides the boot-up time taken by SBL to initialize the SOC & to launch the application from external storage memories. Report does not include the ROM code boot-up time & application boot-up time. ARM Cortex PMU cycle counter has been used to measure the elapsed CPU cycles.

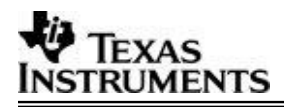

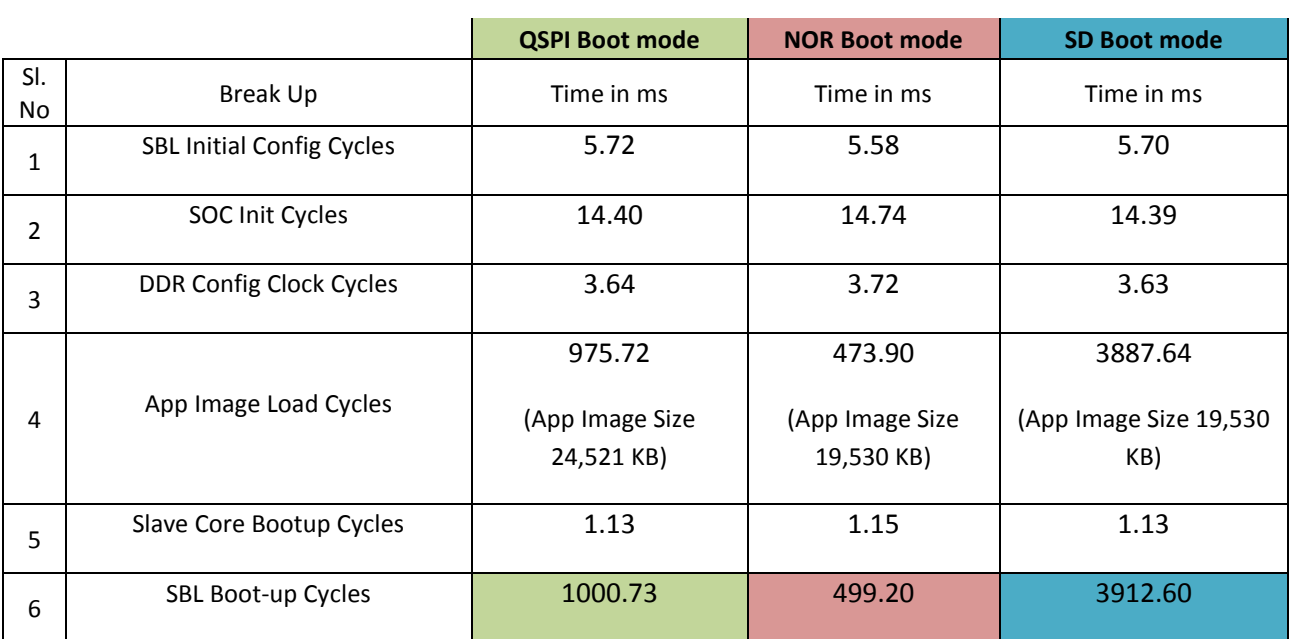

## <span id="page-28-0"></span>15.5 *TDA3xx Device*

This section summarizes the SBL boot-up cycles for TDA3xx device in all three boot modes. It provides the boot-up time taken by SBL to initialize the SOC & to launch the application from external storage memories. Report does not include the application boot-up time. 32K Timer has been used to measured elapsed time. By default, SBL instrumentation is enabled to measure the boot-up cycles.

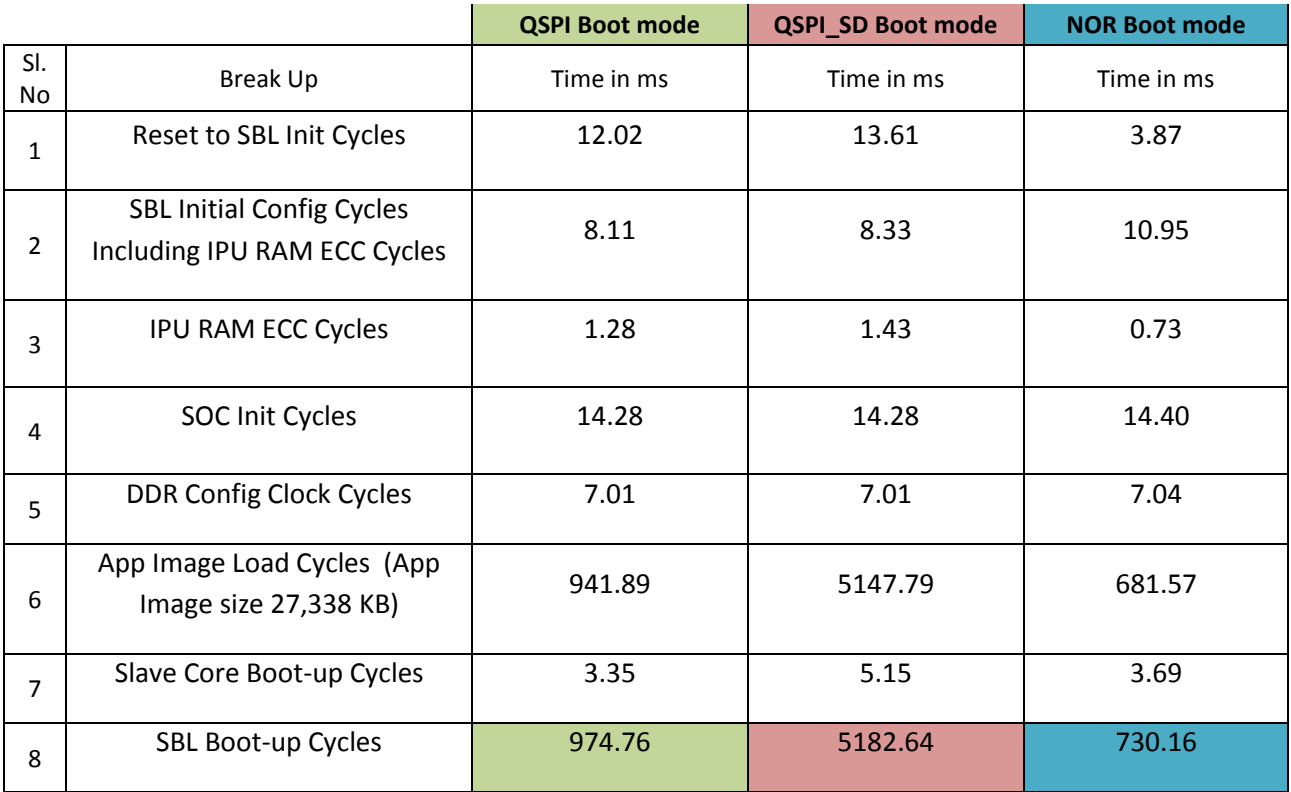

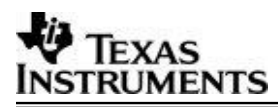

## <span id="page-29-0"></span>**16 Component Folder**

The typical folder structure of the bootloader after installing the PDK package:

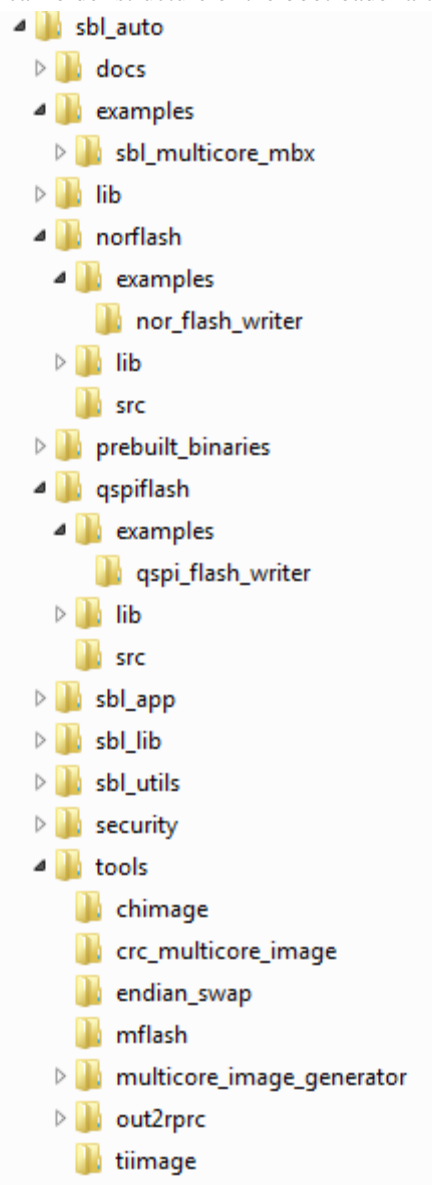

## <span id="page-29-1"></span>**17UART Console**

SBL sends the log messages to UART console. Messages displaying clock ticks are also sent to UART Console. Connect to UART-1 terminal on the EVM for TDA2xx/TDA2Px/TDA2Ex device and UART-3 for TDA3xx device & configure the Serial Terminal at 115200 baud rate, 8 bit data, 1 stop bit, no parity and no flow control.

Following is the image of the UART console for mailbox multi core example bring up from SBL for TDA2xx device.

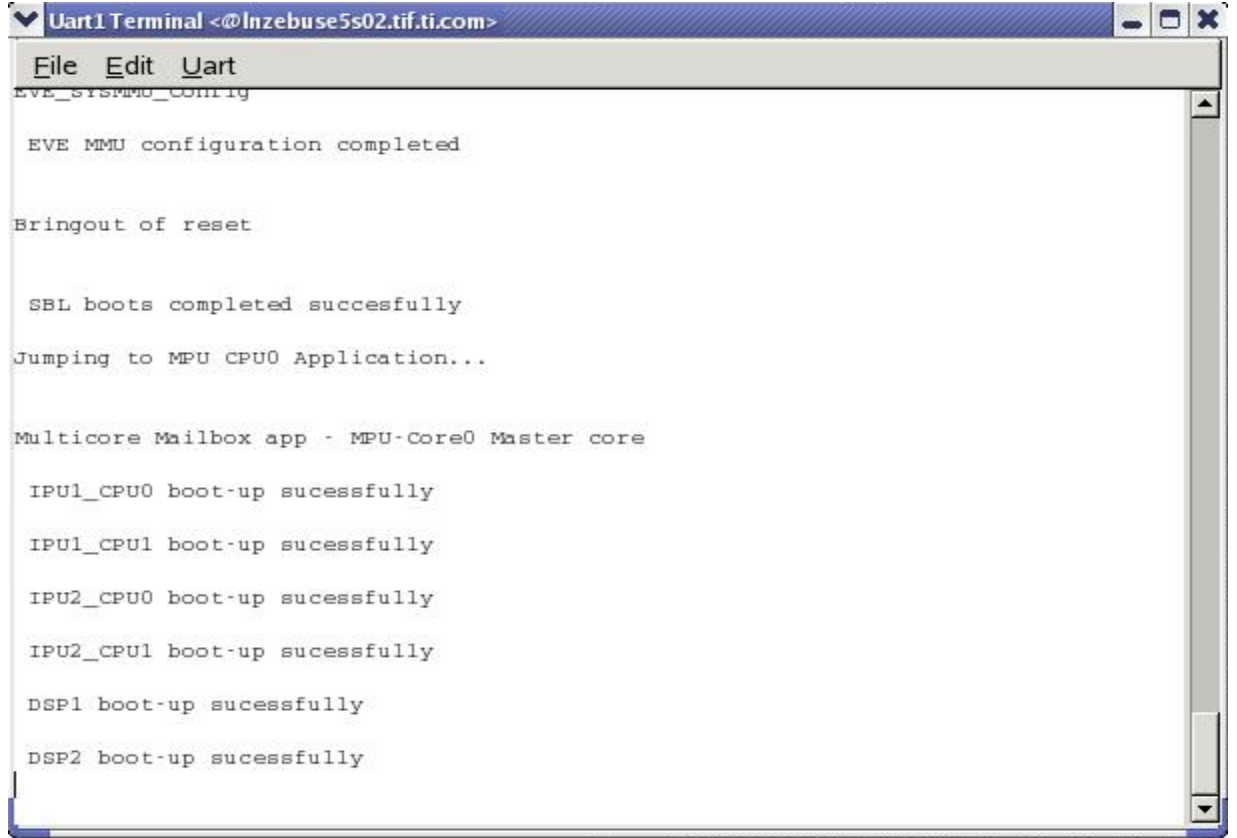

Following is the image of the UART console for mailbox multi core example bring up from SBL for TDA2Ex device

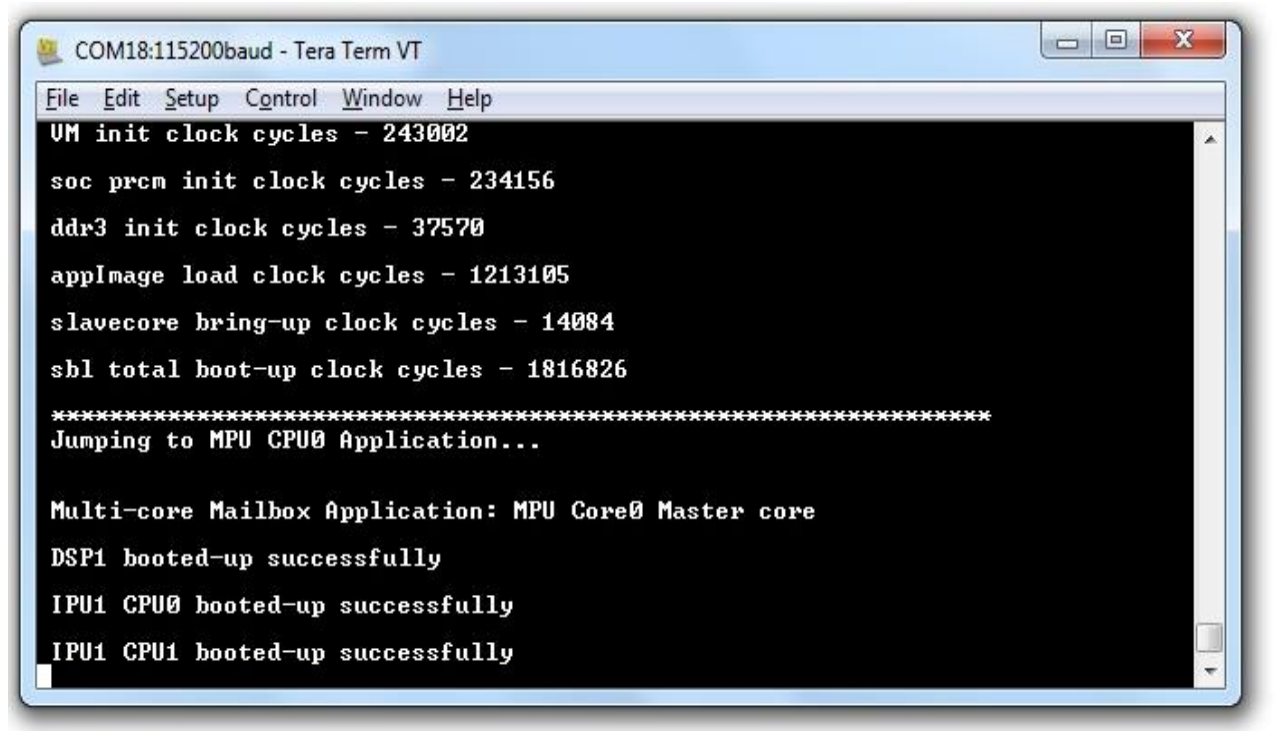

## **RUMENTS**

Following is the image of the UART console for mailbox multi core example bring up from SBL for TDA3xx device.

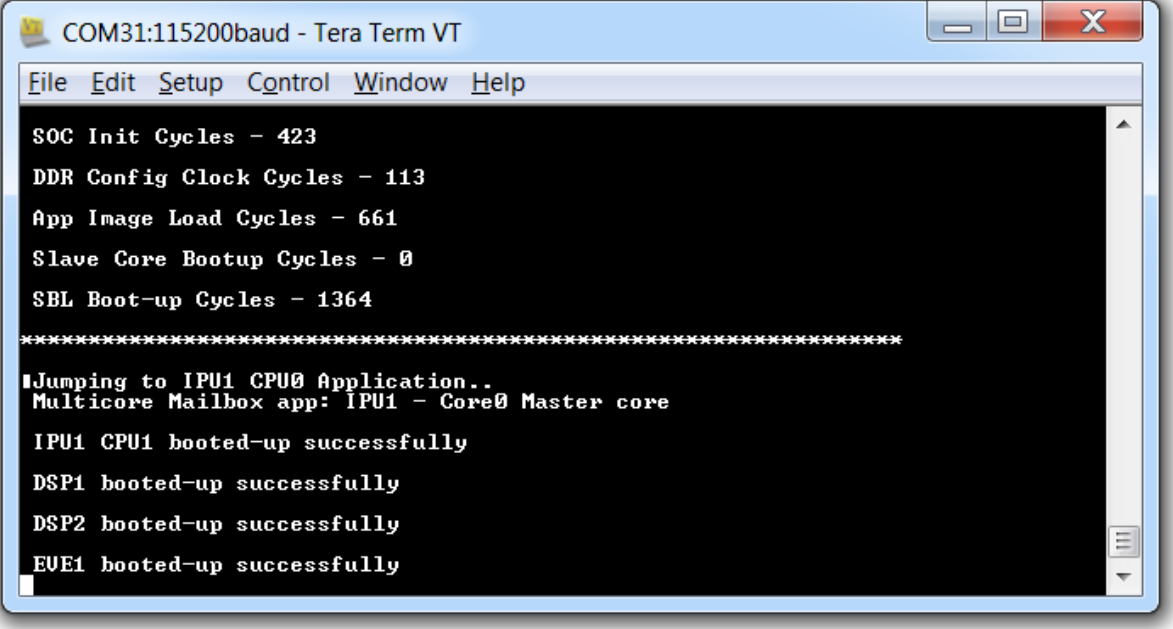

## <span id="page-31-0"></span>**18 Prebuilt Binaries**

Prebuilt binaries are present in the folder: packages\ti\binary\sbl\<br/>coot\_mode>\copp>\<br/>board>. Multicore mailbox application images are present in the folder packages\ti\boot\sbl\_auto\prebuilt\_binaries\sbl\_multicore\_mbx\<soc>. SBL images for all the boot modes are created used release mode binaries/ELF files.

## <span id="page-31-1"></span>**19 Multi core Image generation script**

Under SBL tools, a batch file "MulticoreImageGen\_<soc>.bat" is provided for generating the multi core Image from the elf files. User needs to edit the batch file to create multi-core application image.

Edit the batch variables to provide the elf files along with path. If it is not required to load a particular core then leave the corresponding variable blank.

Edit Out\_Path with the location where the generated multi core image should be stored.

Paths to tools used out2rprc and MulticoreImageGen are the relative paths in the SBL.

Script creates two files AppImage\_LE and AppImage\_BE AppImage\_LE is a little endian file used in SD and NOR boot mode. AppImage\_BE is a big endian target used for QSPI boot mode.

## <span id="page-31-2"></span>**20 SBL Multicore Mailbox app**

It is multicore sample application and uses mailbox for inter-processor communication. It is used to validate the multi-core boot-up use case. Master application sends wake-up message to all the slave cores & waits for acknowledgement message from the slave cores in an infinite loop. Each slave core waits for wake-up message from the master core & responds back with an acknowledgement message.

Multicore mailbox app is placed under packages\ti\boot\sbl\_auto\examples\sbl\_multicore\_mbx. AppImage of this example is placed under prebuilt binaries.

## <span id="page-32-0"></span>**TRUMENTS 21 HS device support**

## <span id="page-32-1"></span>21.1 *Memory map*

SBL should not use OCMC\_RAM1 from address 0x4030\_000 to 0x4030\_1350. The entry point will be set to 0x4030\_1350. The GP-Header in SBL which indicates entry point and size of SBL is not needed when generating the boot-image using MShield-DK.

 If entry point is provided as 0xFFFFFFFF to the **tiimage** utility, the GP Header will not be appended at the top of the MLO.

## <span id="page-32-2"></span>21.2 *Boot authentication*

SBL binary generated needs to be signed and merged with PPA using MShield-DK package.

## <span id="page-32-3"></span>**21.2.1 Setting up MShield-DK/SECDEV for TDA2x**

- **MShield-DK/SECDEV package is supported only on Linux/Ubuntu machines**. This applies to building PPA, signing boot-images and application images.
- Extract the MShield-DK/SECDEV package into the VisionSDK installation directory. The "vision sdk", "ti\_components" and "mshield-dk\_std\_x\_x\_x" folder should be at same level.
- GCC compiler installation details from MShield-DK/SECDEV documentation
- If you need to re-generate the PPA or PA using GCC, these are the compilers tested DRA7xx/72x: GCC 4.8.2 arm-linux-gnueabihf-gcc cross compiler under Ubuntu 14.04 64-bit (arm-linux-gnueabihf-gcc (Ubuntu/Linaro 4.8.2-16ubuntu4) 4.8.2)

 DRA7xx/72x: GCC 4.8 arm-eabi-gcc bare-metal cross compiler from TI Android SDK (armeabi-gcc (GCC) 4.8)

- The CROSS\_COMPILE environment variable will be used, if it is defined, to prefix the gcc build calls. If it is not defined, the value 'arm-linux-gnueabihf-' will be used. The arm-linux-gnueabihfgcc compiler can be installed under Ubuntu using the 'sudo apt-get gcc-arm-linux-gnueabihf' command.
- We will refer to the MShield-DK/SECDEV directory by the environment variable MSHIELD\_DK\_DIR.
- Setting up TDA2x configuration
	- o Run the following commands:

cd \$MSHIELD\_DK\_DIR/src perl config.pl

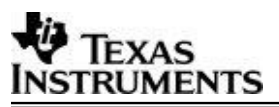

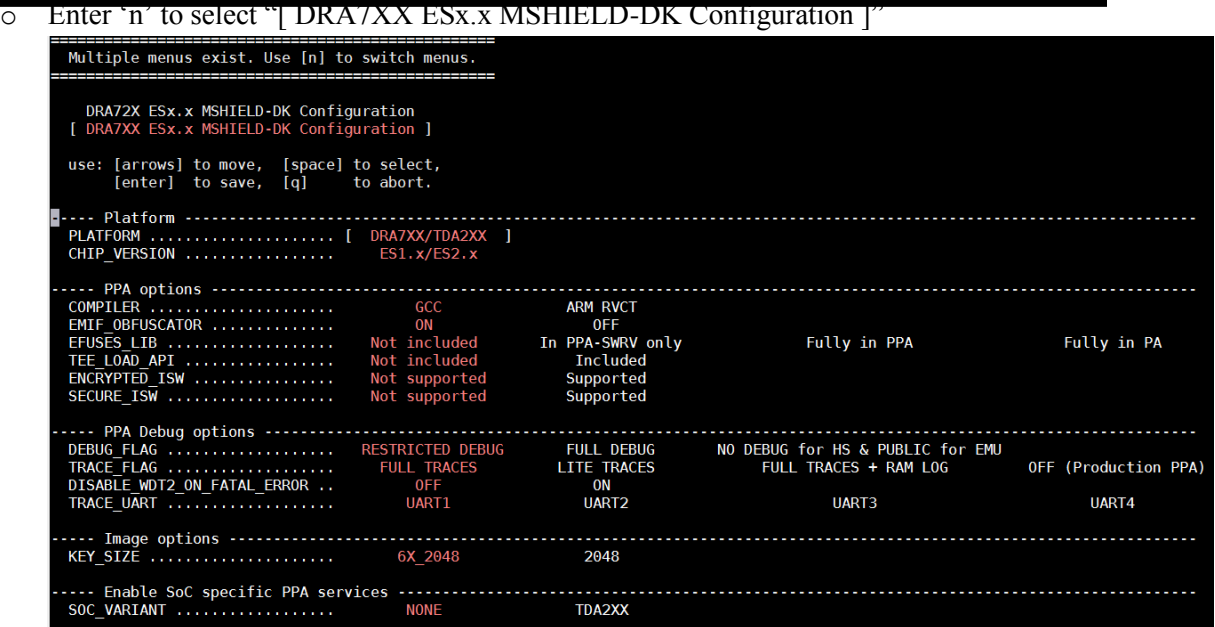

o Different configurations can be selected using "Arrow" keys to move and "Space" to select. Hit "Enter" to save the configuration.

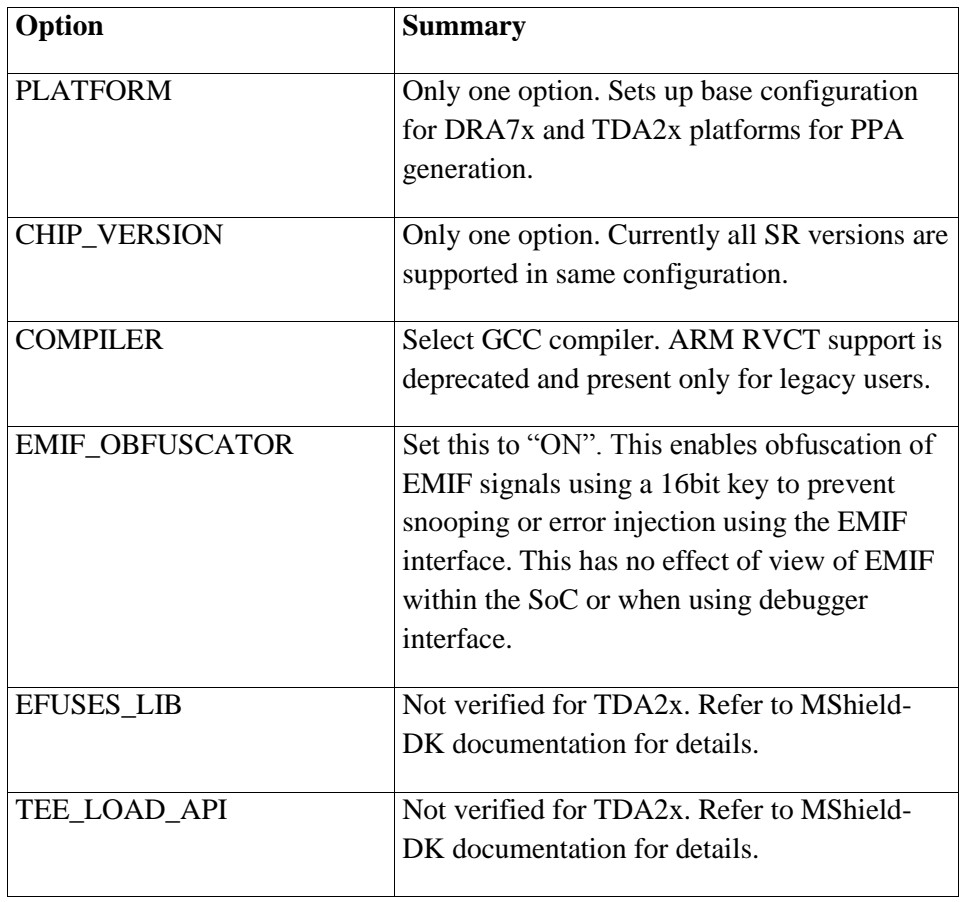

## **AS INSTRUMENTS**

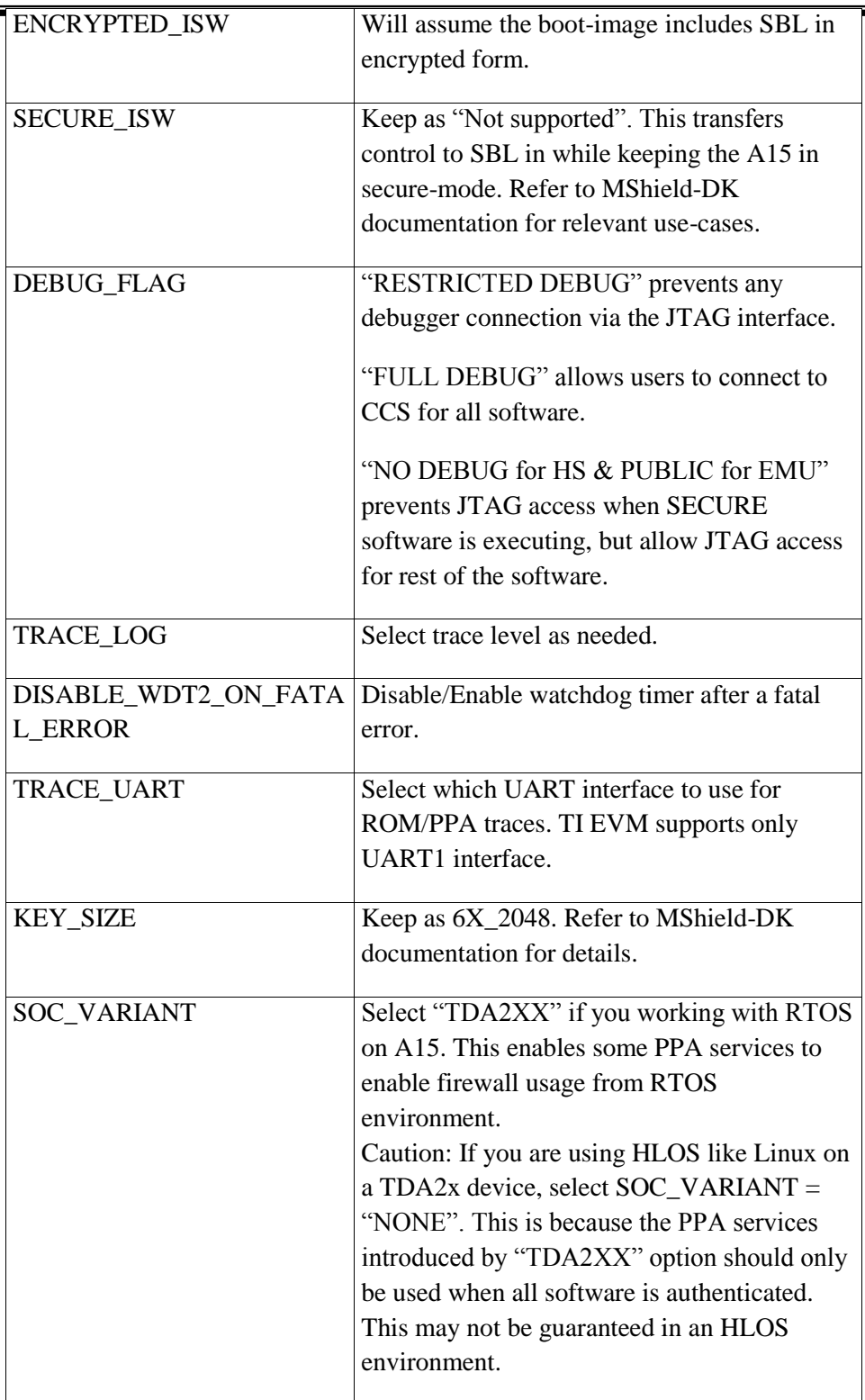

o If you enable ENCRYPTED\_ISW, you need to modify **reference/dra7xx/config/KEY\_6X\_2048/isw\_m.cfg**

## *TRUMENTS*

Uncomment the lines:

```
ISW_TYPE = "0x00000001"
ISW_ENC_IV = "000102030405060708090a0b0c0d0e0f"
ISW_ENC_KEY = "0828F4E5A4C5B20F119A631517C623CCA2752BBD639D150A12F26EC5923B3E86"
```
For TDA2x, only ISW\_TYPE=1 is verified. This selects the key used for encryption ISW/SBL encryption. The key can be the device MEK, a key derived from the device MEK, the device CEK, or a key derived from the device CEK. Refer to MShield-DK documentation for details on these options. The default keys in this file are TI Dummy Keys.

## <span id="page-35-0"></span>**21.2.2 Boot-Image (PPA + SBL) generation**

o Setup MShield-DK/SECDEV for TDA2XX

cd \$MSHIELD\_DK\_DIR/src perl config.pl

o Build PPA using the following command

```
cd $MSHIELD_DK_DIR/scripts
./ift-ppa-gen.sh dra7xx
```
o SD-BOOT: Create boot image using following commands:

(Input file: **unsigned\_MLO**, Output file: **MLO** – Both are in little-endian format)

```
cd $MSHIELD_DK_DIR/scripts
./create-boot-image.sh MLO unsigned_MLO MLO
```
Note: Boot-Image for SD-BOOT must have the **MLO** as the first argument

o QSPI-BOOT Create boot image using following commands

(Input file: **unsigned\_XLOADER**, Output file: **XLOADER** – Both are in little-endian format)

```
cd $MSHIELD_DK_DIR/scripts
./create-boot-image.sh X-LOADER unsigned_XLOADER XLOADER
```
Note: Boot-Image for QSPI-BOOT must have the **XLOADER** as the first argument o In case of starterware, the **qspiFlashWriter** application expects input in big-endian

format. This can be done in Linux using the following command

```
xxd -p -c 4 inp_LE | sed "s/\(..\)\(..\)\(..\)\(..\)/\4\3\2\1/" | xxd -r -p > out_BE
```
## <span id="page-35-1"></span>**21.2.3 Signing AppImages**

- o MShield-DK provides an image-signing tool to sign any binary image
- $\circ$  A signed image contains the original data padded with zero to reach a 4 byte aligned size, followed by a 280 byte of signature.

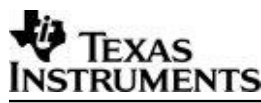

This can be generated using the following command

```
cd $MSHIELD_DK_DIR/scripts
./ift-image-sign.sh dra7xx input_binary output_binary
```
o AppImage formats can be customized by users as needed. There are two formats of Multicore application image: 'V2 i.e. Version 2' and 'Version 1 i.e. V1'. The details of these formats are given in SBL Library header file. TI SBL support boot on HS devices that are built with newer i.e. "Version 2" format.

## <span id="page-36-0"></span>**22 Flashing production binaries using – mflash**

It is a windows PC based a tool that allows users to flash binaries to production boards. PDK supports counter part of the mflash which is a special SBL that enables UART boot mode and transfer of production SBL and application image (AppImage) over UART.

### <span id="page-36-1"></span>**22.1.1 PC side setup**

Kindly download mflash\_0.1.zip from CDDS. Please refer mflash\doc\AppNote\_mflash.pdf for PC side setup and build details.

### <span id="page-36-2"></span>**22.1.2 Build steps**

SBL supports UART boot mode only for TDA3x.

```
make -s -j sbl BOARD=tda3xx-evm BOOTMODE=uart SBL_TYPE=mflash
```
## <span id="page-36-3"></span>**22.1.3 Generating mflash SBL**

There are script files under <pdk>/packages/ti/boot/sbl\_auto/tools/mflash

These will help you generate sbl\_mflash

sbl\_mflash\_create\_tda3xx.sh

sbl\_mflash\_create\_tda3xx.bat

Sbl\_mflash needs to be used along with PC side mflash tool to send it over UART.

For more information on hardware setup/switch settings please refer the AppNote mflash\doc\AppNote\_mflash.pdf in mflash package.

## <span id="page-36-4"></span>**23Known Issues**

Please refer to the package release notes for the list of open issues & issues closed in the current release.

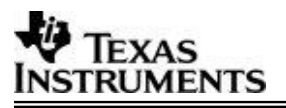

## <span id="page-37-0"></span>**24 Revision History**

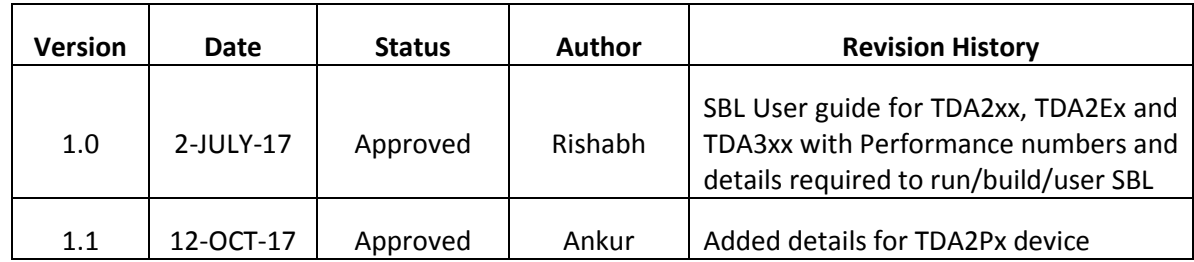